# **ค่มือ ู การติดตังโปรแกรม**

# **Business Plus ERP v3.0**

# **แบบ Standalone**

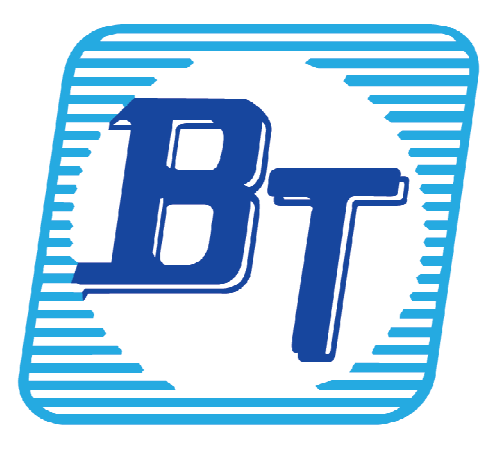

#### **คํานํา**

คู่มือการติดตังโปรแกรม Business Plus ERP 3.0 จัดทําขึนเพือให้ลูกค้าสามารถติดตังโปรแกรมได้เอง โดยอธิบายรายละเอียดการติดตังในคู่มือฉบับนี

ลูกค้าสามารถต้องการคำปรึกษาหรือการแก้ปัญหาใด ๆ สามารถติดต่อฝ่ายบริการหลังการขาย ผู้ชํานาญการคอมพิวเตอร์ได้ตามสิทธิIประโยชน์ทีท่านได้รับ โทร.02-880-8800,02-4095409 Email : support\_system@businessplus.co.th Line ID: @businessplus\_se และสามารถติชมได้ที ฝ่ ายบริการหลังการขาย ผู้จัดทำขอขอบพระคุณสำหรับคำติชม และยินดีน้อมรับเพื่อพัฒนาปรับปรุงให้ดียิ่งขึ้นต่อไป

> ำเรินัท บิซิเนส แอนด์ เทคโนโลยี่ จำกัด ฝ่ ายบริการหลังการขายผู้ชํานาญการคอมพิวเตอร์ (SE)

#### **สารบัญ**

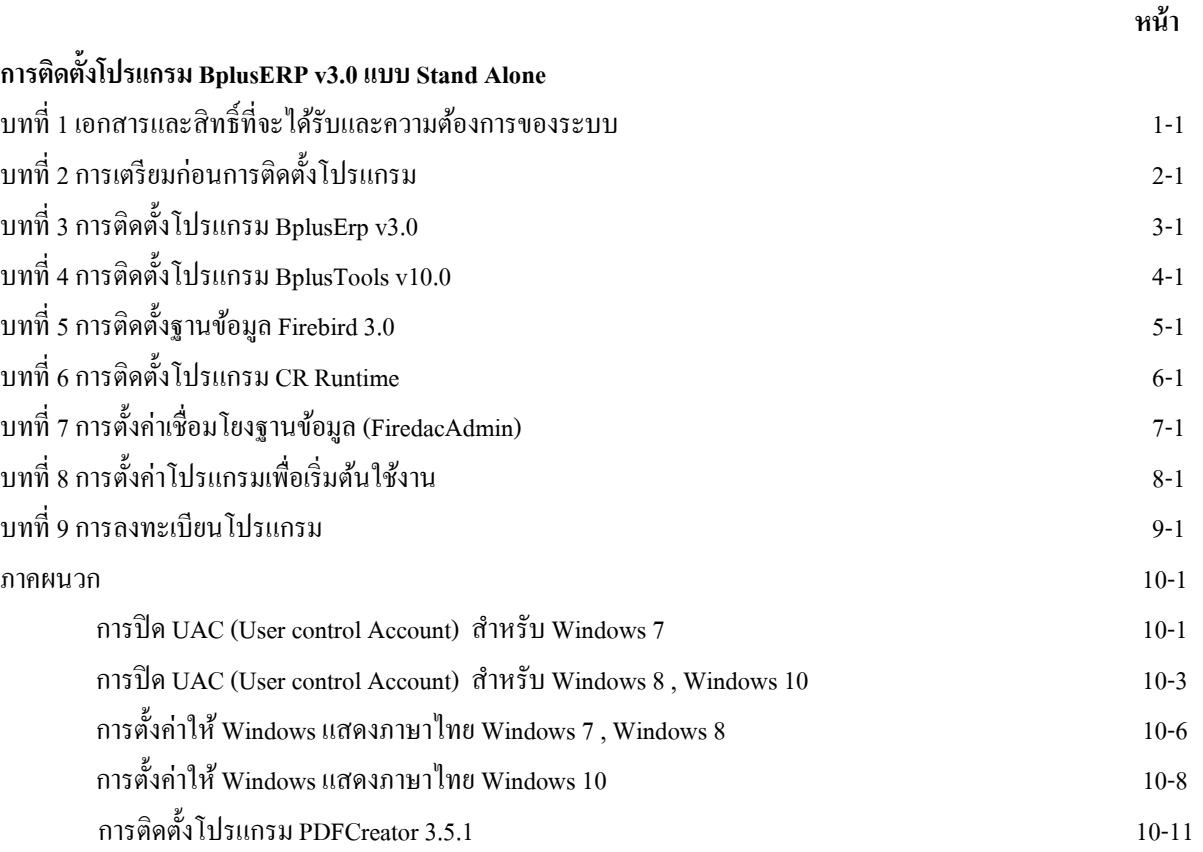

## **บทที 1**

#### **ความต้องการของระบบ (System requirement)**

## **ความต้องการของระบบสําหรับการติดตั3งโปแกรม Business Plus ERP v3.0**

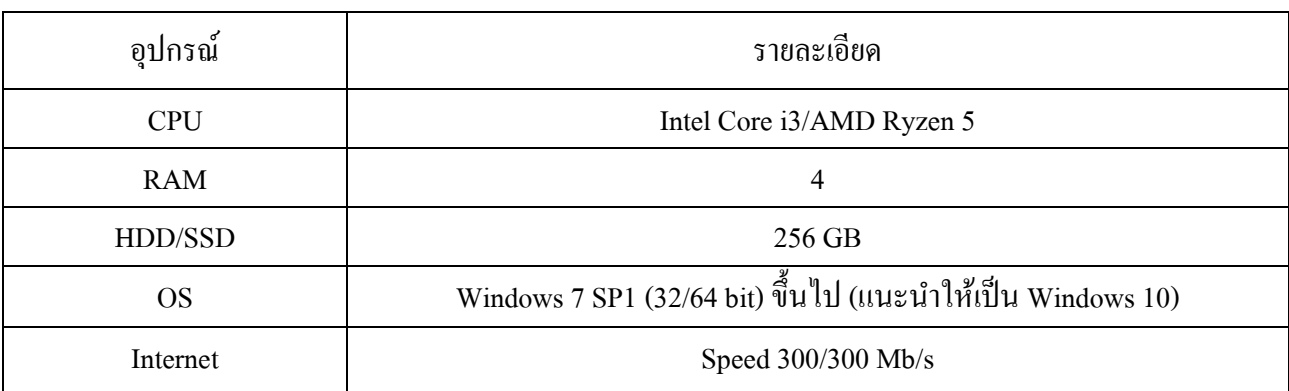

### **บทที 2 การเตรียมก่อนการติดตั(งโปรแกรม**

1.เครื่องคอมพิวเตอร์จะต้องเป็น Windows 7 ขึ้นไป รองรับทั้ง 32/64 bit (แนะนำให้เป็น Windows 10)

Linux หรือ macOS ไม่รองรับ

2.ตรวจสอบพื้นที่ว่างบนฮาร์ดดิสก์บนเครื่องที่จะติดตั้ง จะต้องมีพื้นที่ว่างบน Drive C: หรือ D:

ไม่น้อยกวา 50 GB ่

3.ปิ ด UAC (User Control Account)

4.ตังค่า Region ของ Windows ให้รองรับภาษาไทย

5.ทําการรีสตาร์เครืองใหม่

ตัวระบบโปรแกรม Business Plus ERP v3.0 นันจะมีส่วนประกอบทีสําคัญดังนี

1.ตัวโปรแกรมใช้งานหลัก Business Plus ERP v3.0

2.BplusTools v10.0 เครืองมือในการจัดการข้อมูลต่าง ๆ ในโปรแกรม Business Plus ERP v3.0

3.CR Runtime สําหรับเรียกรายงาน

4.Firebird 3.0 สําหรับเก็บฐานข้อมูลของโปรแกรม

ซึงการติดตังส่วนประกอบดังกล่าวนัน จะแนะนําขันตอนการติดตังในบทถัดไป และสามารถศึกษาการตังค่า เพิมเติมได้ที ภาคผนวก

## **บทที 3 การติดตั"งโปรแกรม Bplus Erp v3.0**

3.1 ดับเบิลคลิกทีตัวติดตัง setup\_Win32\_BplusErp v3.0.exe (สําหรับ 32 bit) /setup\_Win64\_BplusErp v3.0.exe (สําหรับ 64 bit) ซึงอยูทีโฟลเดอร์ BplusErp30 ่

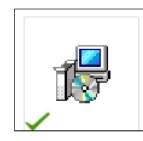

### ภาพที 3.1 แสดงขันตอนการติดตังโปรแกรม

3.2 โปรแกรมจะปรากฏหน้าจอให้เลือกภาษาติดตั้งโปรแกรม โดยสามารถเลือกติดตั้งเป็นภาษาไทยหรือภาษาอังกฤษก็ได้

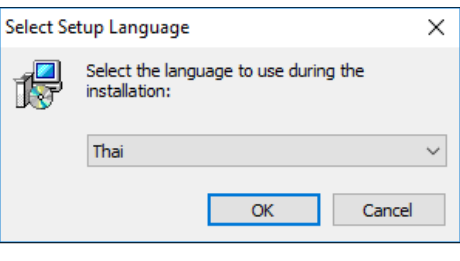

ภาพที 3.2 แสดงขันตอนการติดตังโปรแกรม

3.3 กดเลือก **"ข้าพเจ้ายอมรับตามสัญญาและข้อตกลงข้างต้น"**และกดทีปุ่ ม**ต่อไป ->**

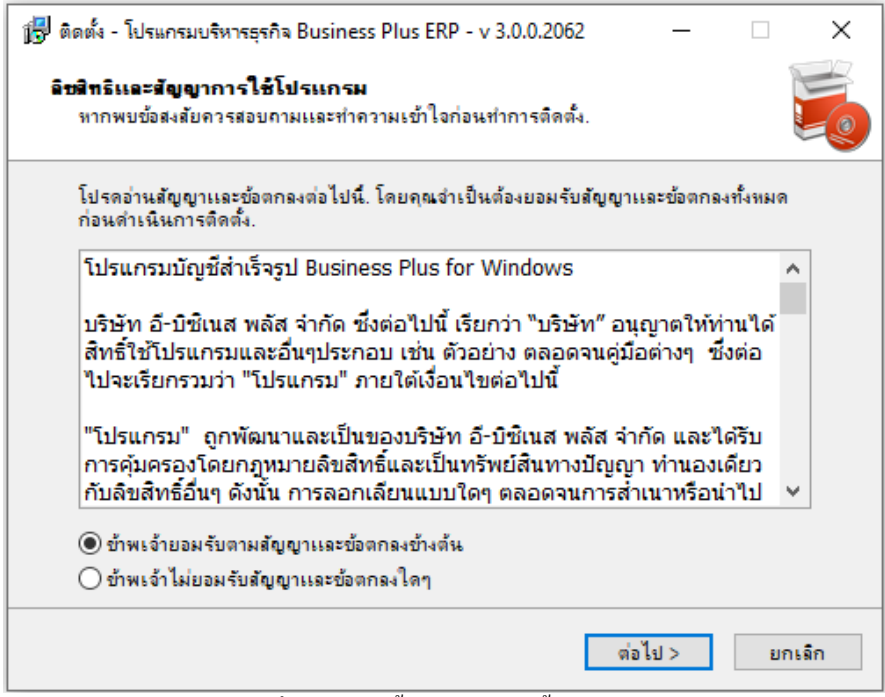

#### ภาพที 3.3 แสดงขันตอนการติดตังโปรแกรม

#### 3.4 กดทีปุ่ ม **ต่อไป ->**

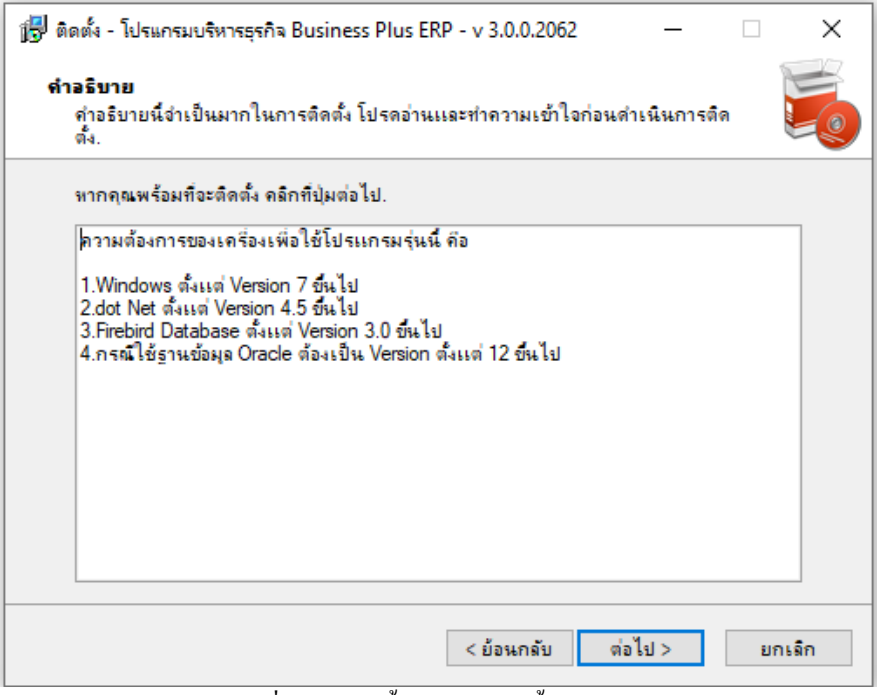

ภาพที 3.4 แสดงขันตอนการติดตังโปรแกรม

#### 3.5 กดทีปุ่ ม **ต่อไป ->**

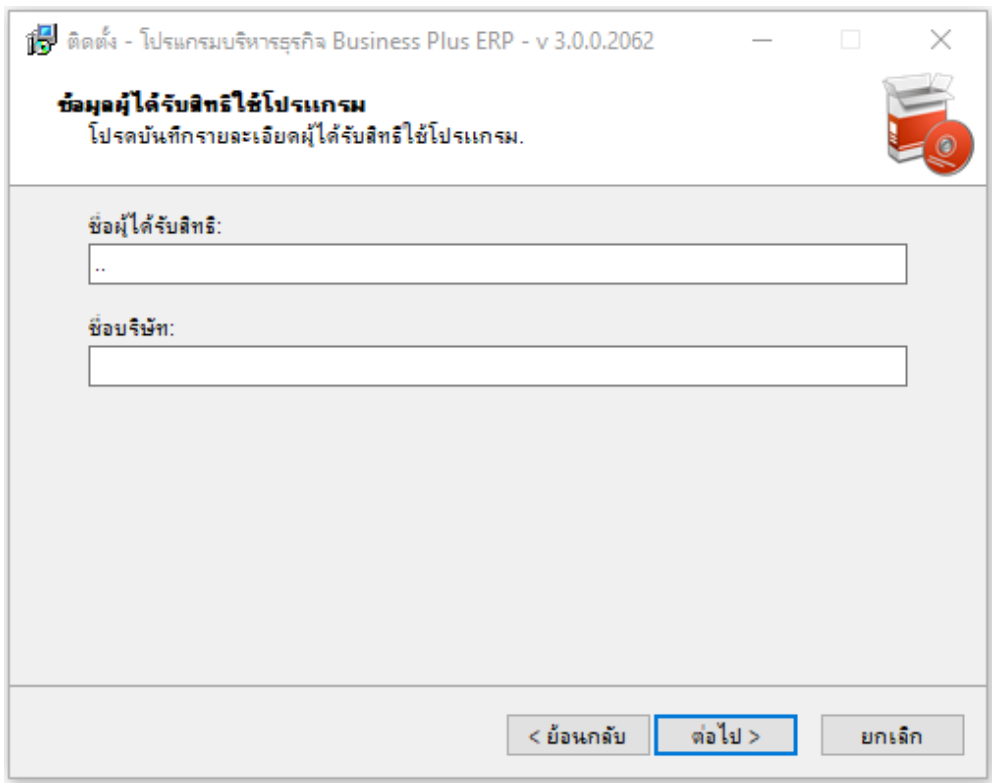

#### ภาพที 3.5 แสดงขันตอนการติดตังโปรแกรม

#### 3.6กดทีปุ่ ม **ต่อไป ->**

| $\sqrt[4]{\pi}$ ติดตั้ง - โปรแกรมบริหารธุรกิจ Business Plus ERP - v 3.0.0.2062                                                        |         |          | $\times$ |
|----------------------------------------------------------------------------------------------------|---------|----------|----------|
| เลือกต่านประกอบของโปรแกรมที่จะติดตั้ง<br>คุณต้องการติดตั้งส่วนประกอบใดบ้าง?                                                           |         |          |          |
| เลือกส่วนประกอบของโปรแกรมที่ต้องการติดตั้ง, หรือไม่เลือกประกอบส่วนของโปรแกรมที่ไม่<br>ต้องการ, จากนั้นคลิก ต่อไป เพื่อเริ่มดำเนินการ, |         |          |          |
| ติดตั้งทั้งหมด                                                                                                    |         |          |          |
| $\vee$ ไปรแกรมบริหารธุรกิจ Business Plus (BplusErpv30)                                                                                |         | 186.0 MB |          |
| $\boxdot$ โปรแกรมองค์ประกอบ Business Plus                                                                                             |         | 10.7 MB  |          |
| $\boxdot$ โปรแกรมองค์ประกอบ Delphi 10                                                                                                 |         | 37.0 MB  |          |
| $\boxdot$ โปรแกรมองค์ประกอบ DevExpress                                                                                                |         | 59.3 MB  |          |
| $\vee$ โปรเเกรมติดต่อกับฐานข้อมุลต่างๆ (Firedac)                                                                                      |         | 25.1 MB  |          |
| $\vee$   โปรแกรมแสดง Chart (Tee)                                                                                                    |         | 22 6 MB  |          |
| $\boxdot$ โปรแกรมพิมพ์รายงานผ่าน Crystal Report                                                                                       |         | 31.5 MB  |          |
|                                                                                                    |         |          |          |
| ส่วนประกอบที่ต้องการติดตั้งจะใช้เนื้อที่ดิสก์อย่างน้อย 374.3 MB .                                                                     |         |          |          |
| < ย้อนกลับ<br>$\mathbf{v}$<br>$\mathbf{v}$                                                                                            | ต่อไป > | ยกเจ็ก   |          |

ภาพที 3.6 แสดงขันตอนการติดตังโปรแกรม

#### 3.7 กดทีปุ่ ม **ต่อไป ->**

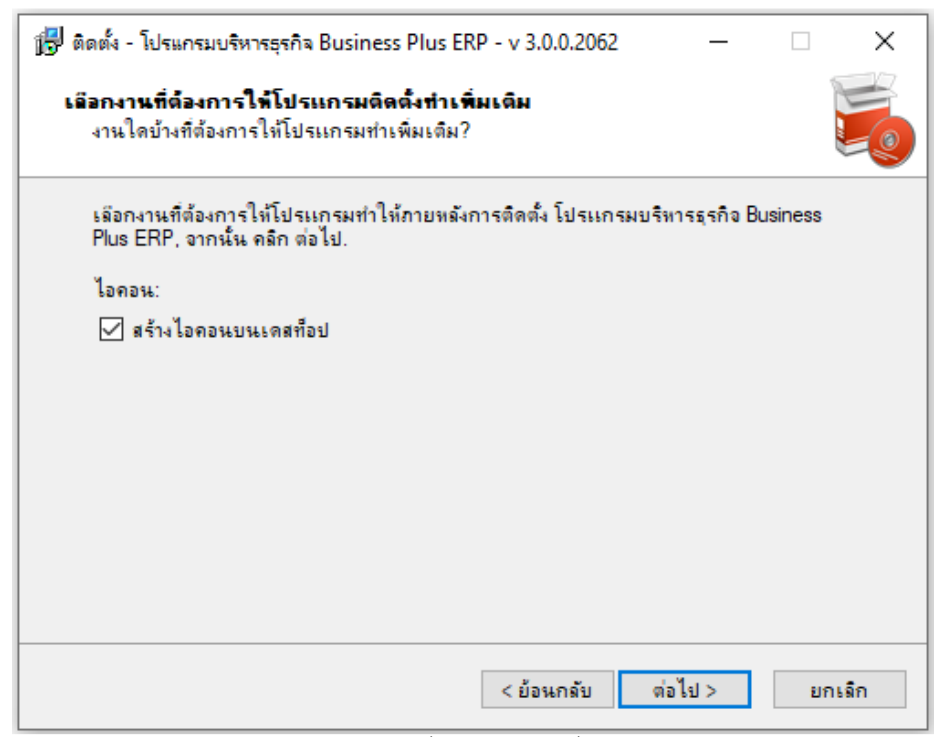

#### ภาพที 3.7 แสดงขันตอนการติดตังโปรแกรม

3.8 กดทีปุ่ ม **ต่อไป ->**

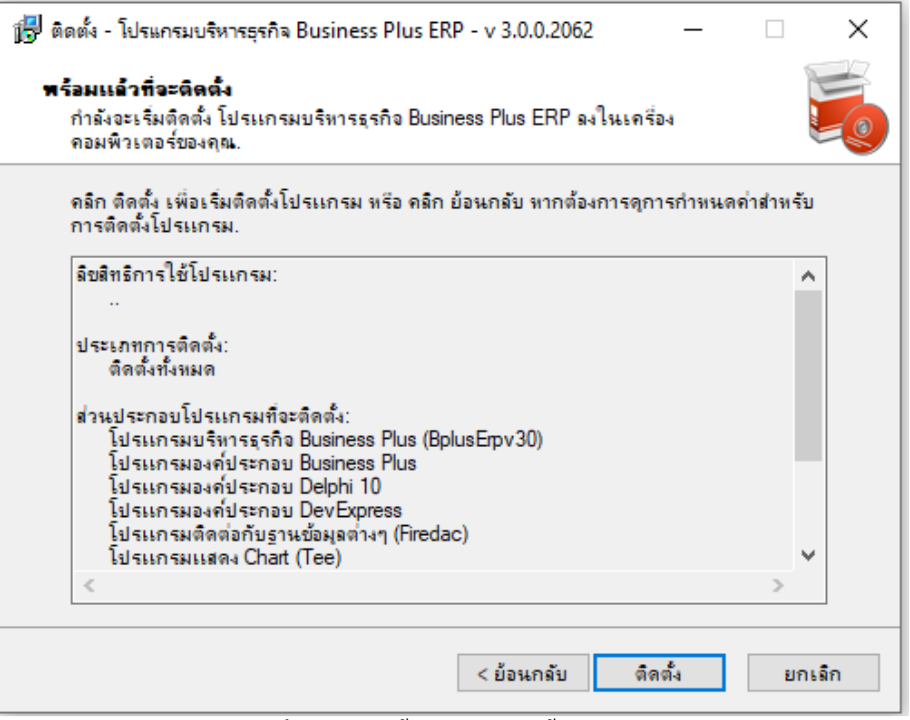

ภาพที 3.8 แสดงขันตอนการติดตังโปรแกรม

3.9 ขันตอนการติดตัง หากเครืองคอมพิวเตอร์ทีติดตังไม่มี .Net Framework v4.5.2 โปรแกรมจะทําการ Download ให้อัตโนมัติ จากเว็บไซต์ของ Microsoft (จําเป็ นต้องมีอินเทอร์เน็ต)

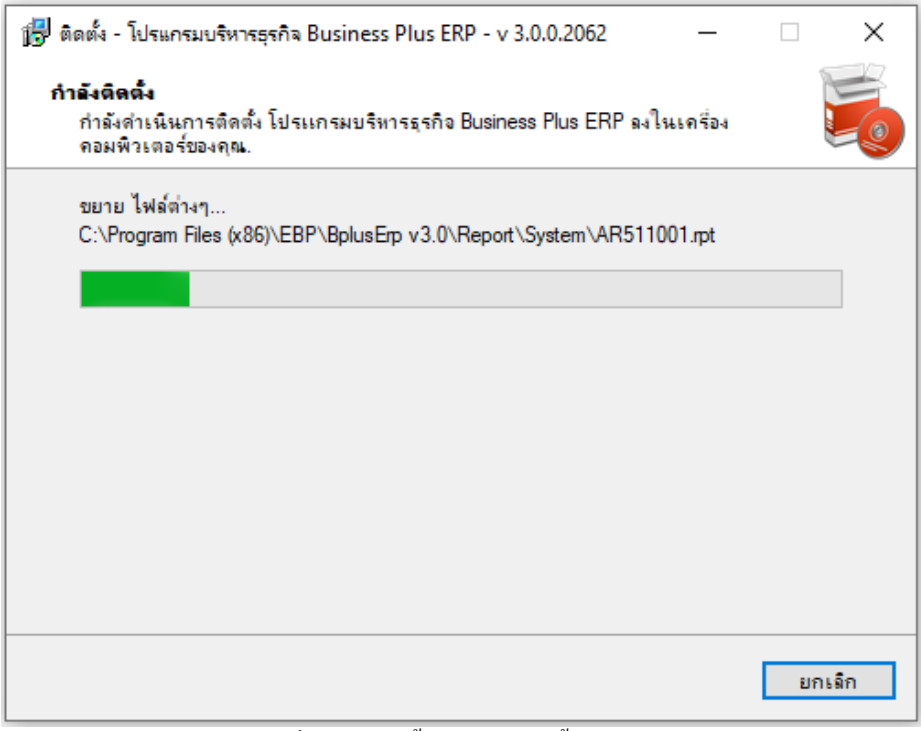

## ภาพที 3.9 แสดงขันตอนการติดตังโปรแกรม

3.10 กรณีเครืองคอมพิวเตอร์ไม่มีอินเทอร์เน็ตจะไม่สามารถติดตัง .Net Framework ได้ ทังนีสามารถติดตัง .Net Framework แบบ Offline ได้จากแผนซีดีติดตั ่ งโปรแกรม

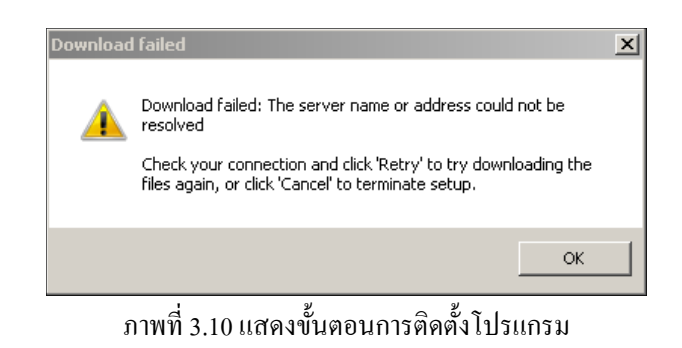

3.11รอซักครู่...โปรแกรมกำลังติดตั้ง .Net Framework v4.5.2

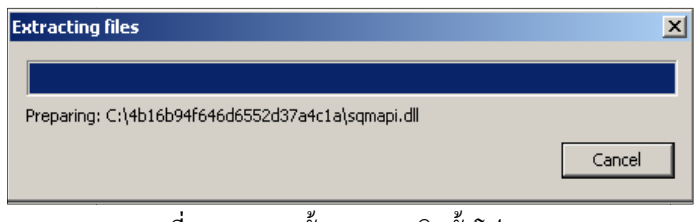

ภาพที 3.11 แสดงขันตอนการติดตังโปรแกรม

 $3.12$  รอซักครู่...โปรแกรมกำลังติดตั้ง .Net Framework v4.5.2

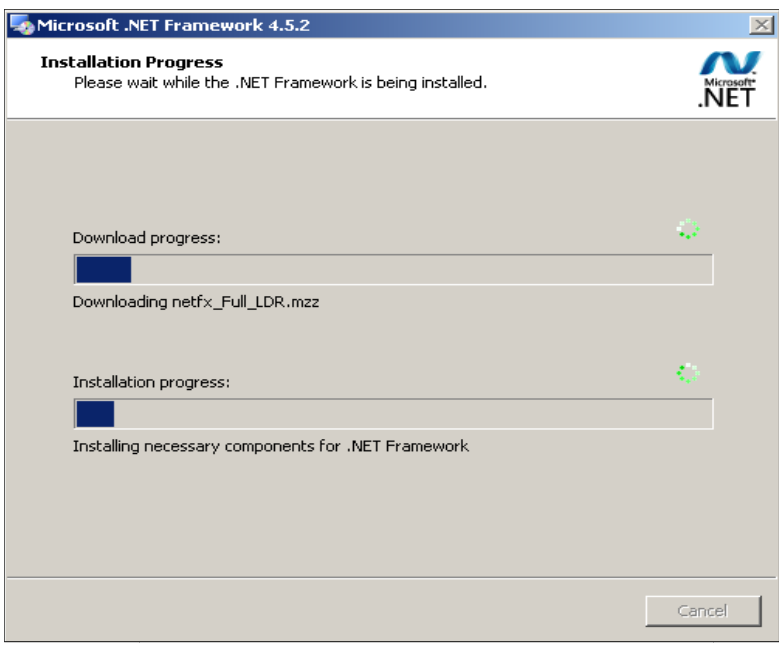

ภาพที 3.12 แสดงขันตอนการติดตังโปรแกรม

### 3.13 กาลังติดตั ํ งโปรแกรม กรุณารอซักครู่

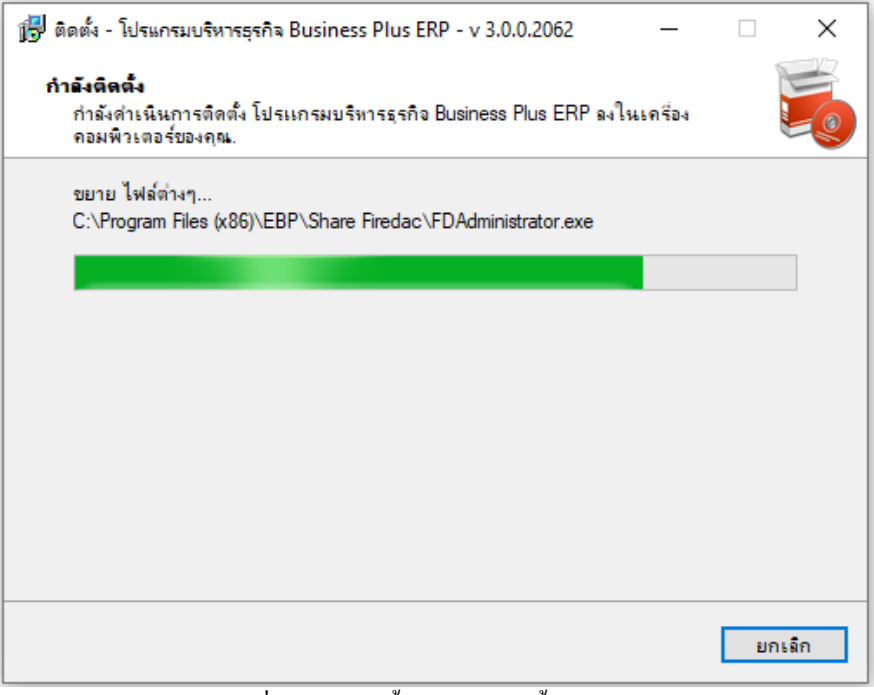

ภาพที 3.13 แสดงขันตอนการติดตังโปรแกรม

#### 3.14 กดทีปุ่ ม **ต่อไป ->**

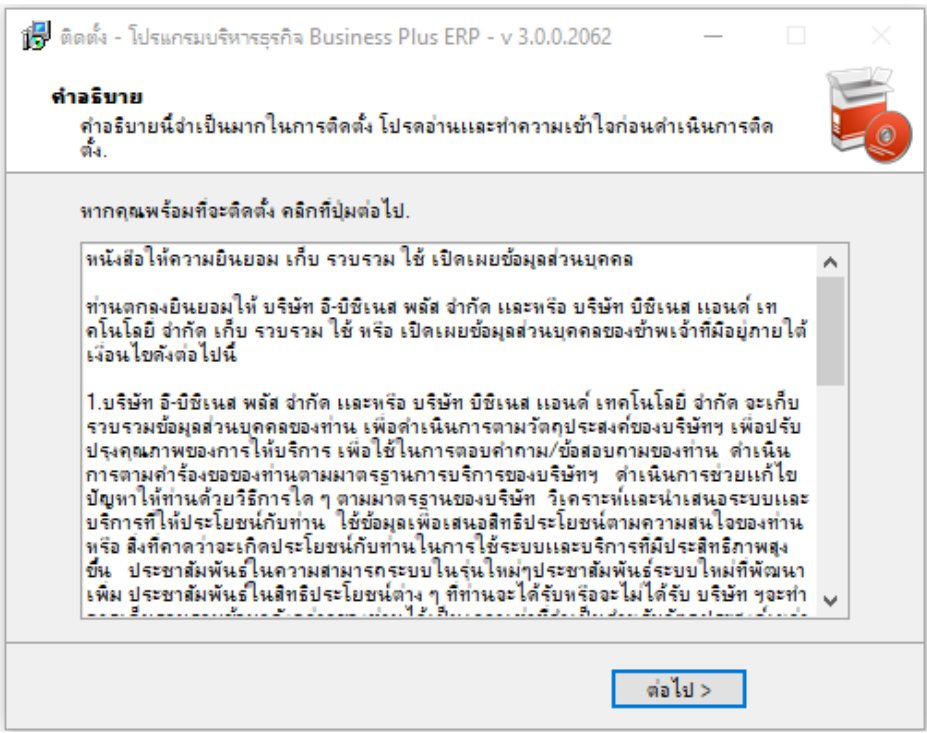

ภาพที 3.14 แสดงขันตอนการติดตังโปรแกรม

3.15 การติดตังโปรแกรมเสร็จสมบูรณ์ กดทีปุ่ ม **จบงาน ->**

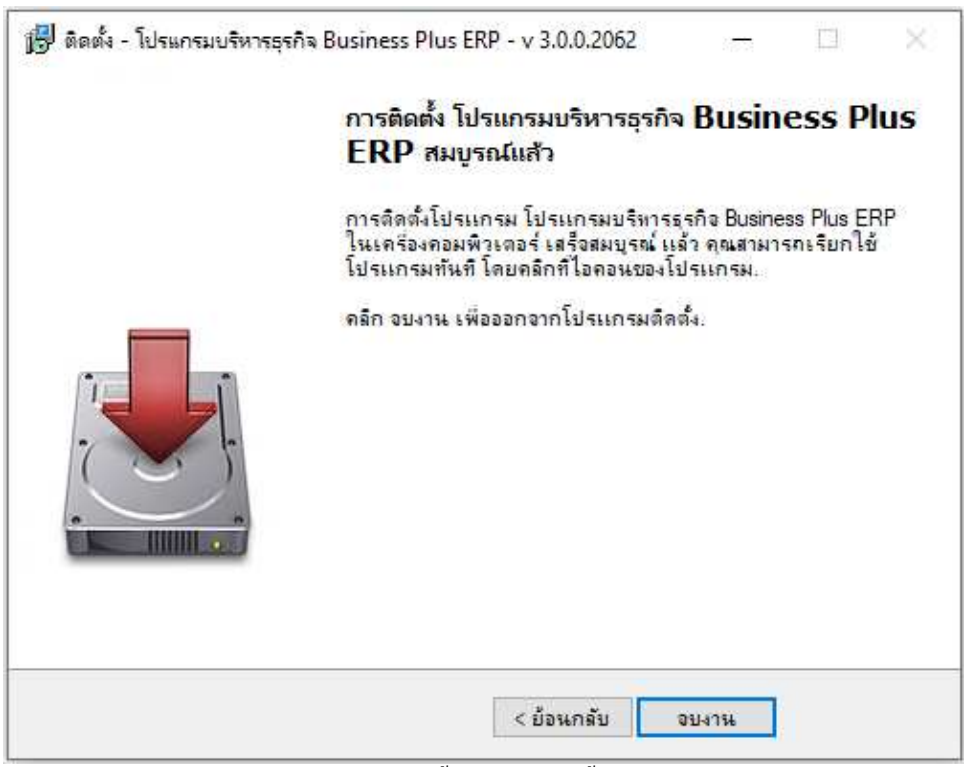

ภาพที 3.15 แสดงขันตอนการติดตังโปรแกรม

## **บทที 4**

#### **การติดตังโปรแกรม BplusTools v10.0**

การติดตังโปรแกรม BplusTools v10.0 เพือให้ได้เครืองมือในการจัดการข้อมูลต่าง ๆ ในโปรแกรม Business Plus

- ERP v3.0
	- 4.1 ให้เปิดไฟล์ Setup\_Win32\_BplusTools v10.0.exe (สำหรับ 32 bit)/ Setup\_Win64\_BplusTools v10.0.exe (สำหรับ 64 bit) ซึงอยูทีโฟลเดอร์ BplusTools v10.0 ่

| ; v10.0                                              |             |             |
|------------------------------------------------------|-------------|-------------|
|                                                      |             |             |
| ㅅ<br>Date modified<br>Name                           | Type        | <b>Size</b> |
| setup_Win32_BplusTools v10.0.exe<br>20/07/2565 22:22 | Application | 28,775 KB   |

ภาพที 4.1 แสดงขันตอนการติดตังโปรแกรม BplusTools v10.0

4.2 จากนั้นจะปรากฏหน้าจอ "Select Setup Language" โดยจะสามารถเลือกติดตั้งเป็นภาษาอังกฤษหรือเลือกติดตั้งเป็น ภาษาไทยได้

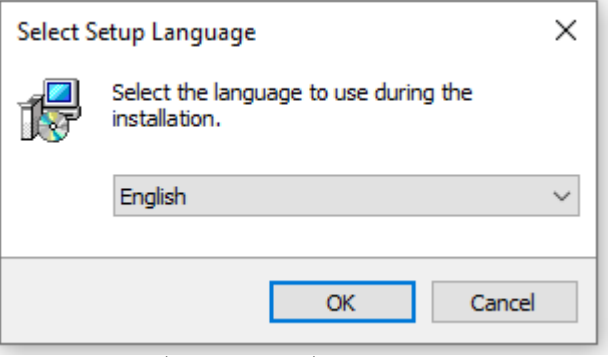

ภาพที 4.2 แสดงขันตอนการติดตังโปรแกรม BplusTools v10.0

4.3 จากนันจะปรากฎหน้าจอ "ลิขสิทธิและสัญญาการใช้โปรแกรม" ถ้าท่านยอมรับตามสัญญาและข้อตกลงตามทีแจ้ง คลิก หน้าหัวข้อ "I accept the agreement" จากนันคลิกปุ่ ม **Next**

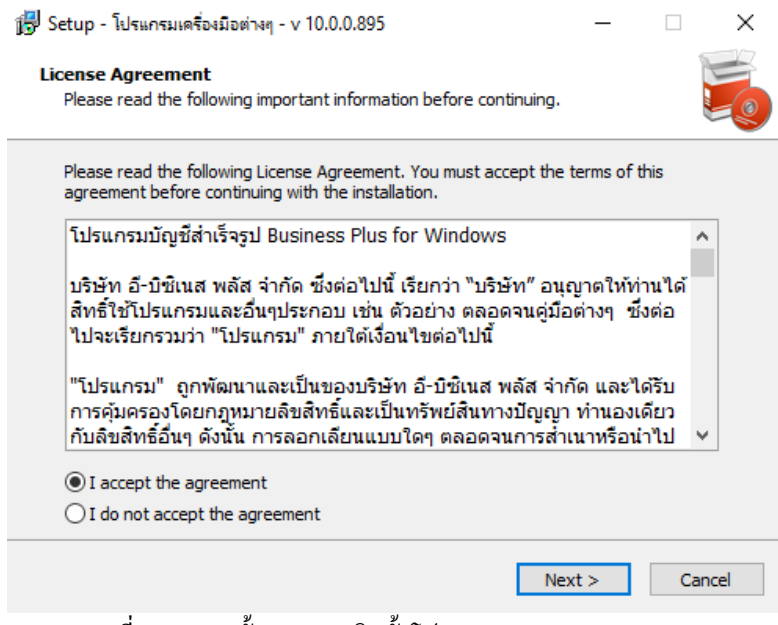

ภาพที 4.3 แสดงขันตอนการติดตังโปรแกรม BplusTools v10.0

4.4 จากนันจะปรากฎหน้าจอ "Information"(ก่อนการติดตัง) จากนันคลิกปุ่ ม **Next**

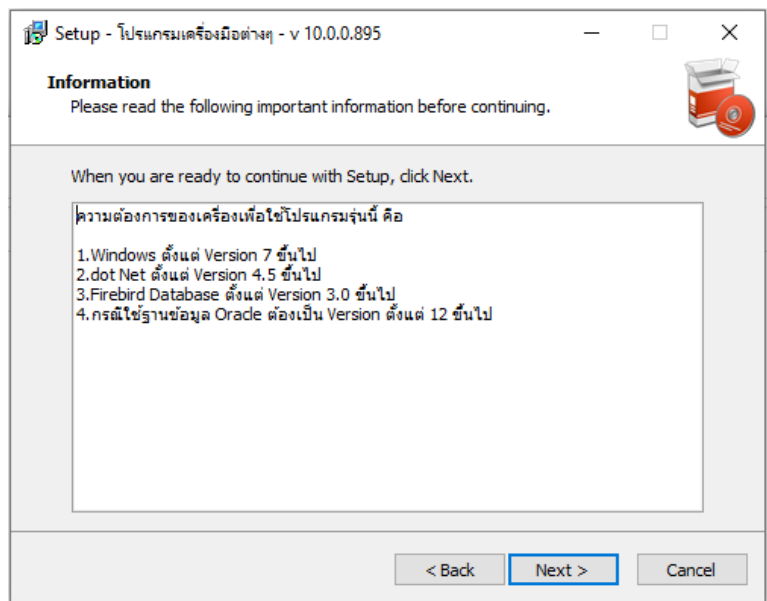

ภาพที 4.4 แสดงขันตอนการติดตังโปรแกรม BplusTools v10.0

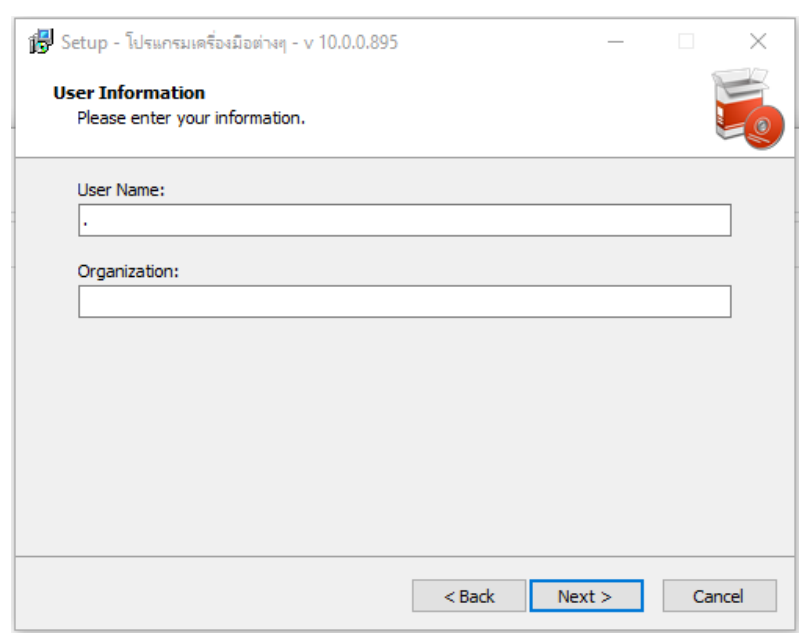

4.5 จากนันจะปรากฏหน้าจอ "ข้อมูลผู้ได้รับสิทธิใช้โปรแกรม" ท่านบันทึกรายละเอียด แล้วคลิกปุ่ ม **Next**

ภาพที 4.5 แสดงขันตอนการติดตังโปรแกรม BplusTools v10.0

4.6 จากนั้นจะปรากฎหน้าจอ "เลือกส่วนประกอบของโปรแกรมที่จะติดตั้ง" ให้เลือกประเภทการติดตั้งแล้วคลิกที่ปุ่ม **Next** 

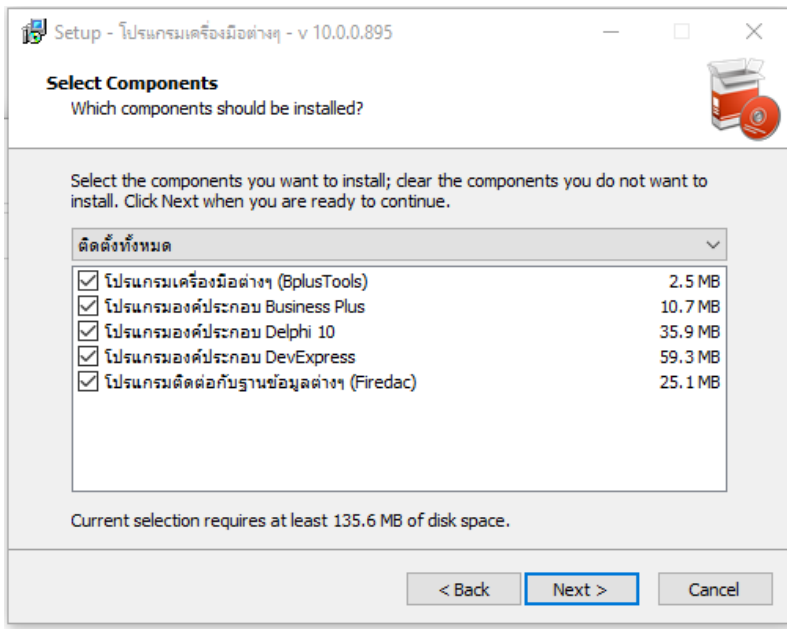

ภาพที 4.6 แสดงขันตอนการติดตังโปรแกรม BplusTools v10.0

4.7 จากนันจะปรากฎหน้าจอ "เลือกงานทีต้องการให้โปรแกรมติดตังทําเพิมเติม" โปรแกรมจะทําการ สร้าง ไอคอนบน เดสท็อป ให้โดยอัตโนมัติ ให้ทําการคลิกปุ่ ม **Next**

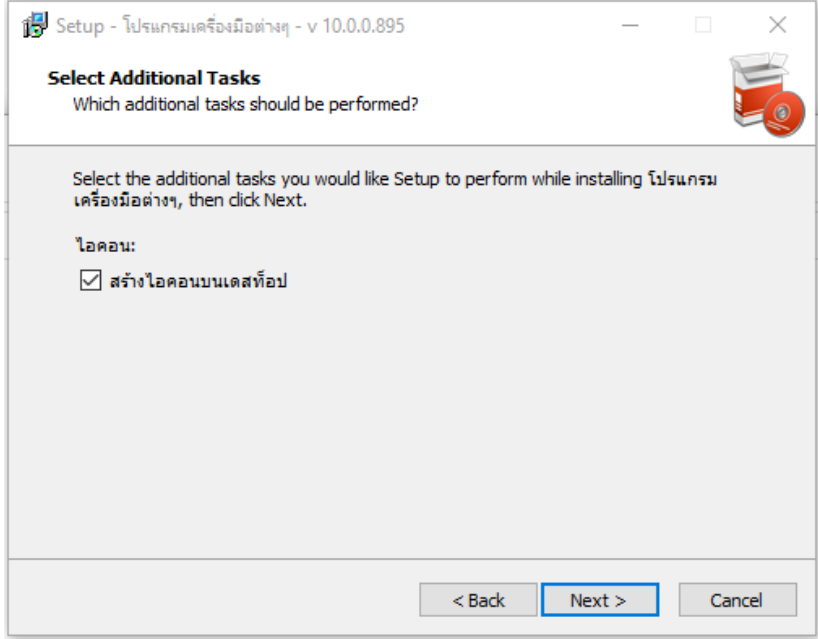

ภาพที 4.7 แสดงขันตอนการติดตังโปรแกรม BplusTools v10.0

4.8 จากนั้นจะปรากฏหน้าจอ "พร้อมแล้วที่จะติดตั้ง" คลิกปุ่ม **Install** 

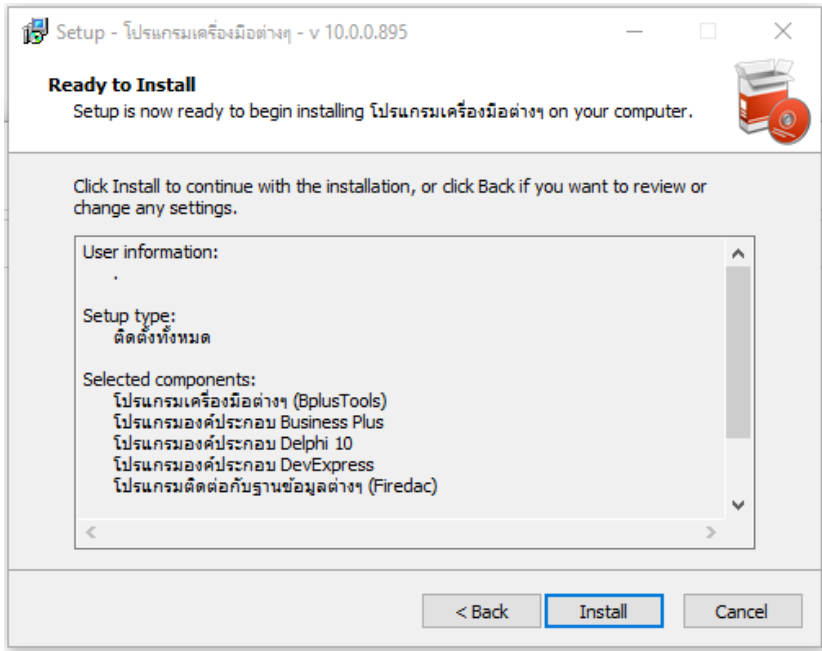

ภาพที 4.8 แสดงขันตอนการติดตังโปรแกรม BplusTools v10.0

4.9 จากนันจะปรากฏหน้าจอ "กาลังติดตั ํ ง"

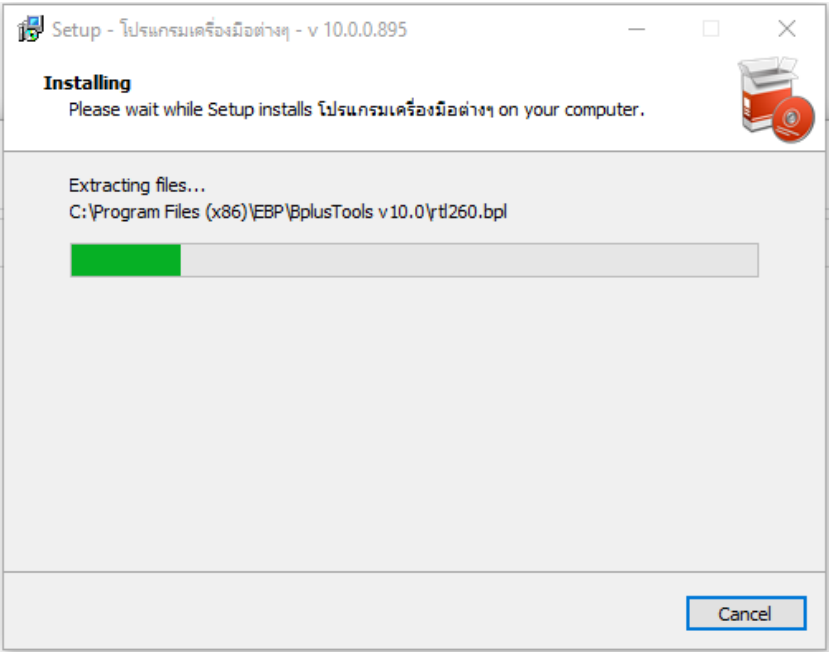

ภาพที 4.9 แสดงขันตอนการติดตังโปรแกรม BplusTools v10.0

4.10จากนันจะปรากฎหน้าจอ "Information หลังการติดตัง" จากนันคลิกปุ่ ม **Next**

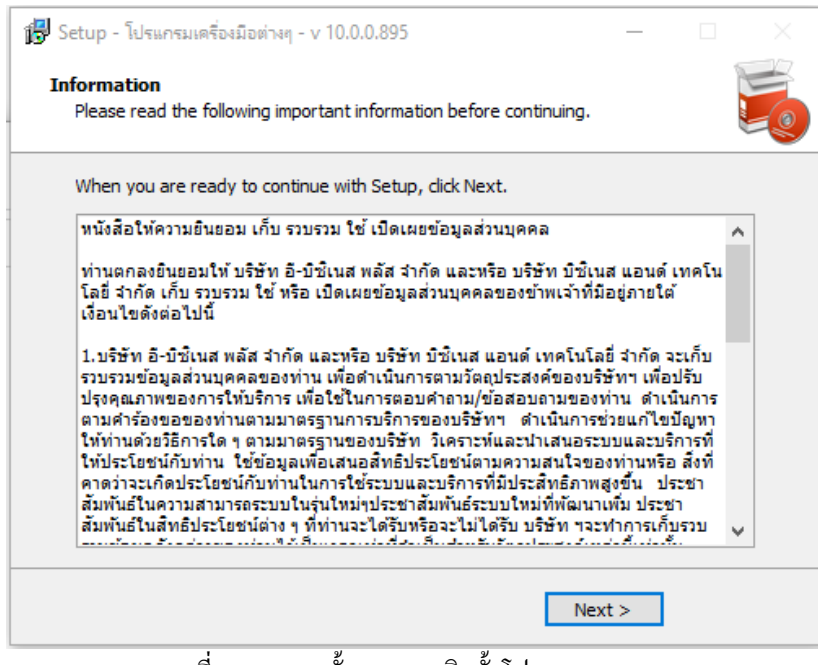

ภาพที 4.10 แสดงขันตอนการติดตังโปรแกรม BplusTools v10.0

4.11จากนันจะปรากฎหน้าจอ "การติดตัง เครืองมือต่างๆ สมบูรณ์แล้ว" คลิกปุ่ ม **Finish** เป็ นอันเสร็จสินขันตอนการ ติดตัง โปรแกรม

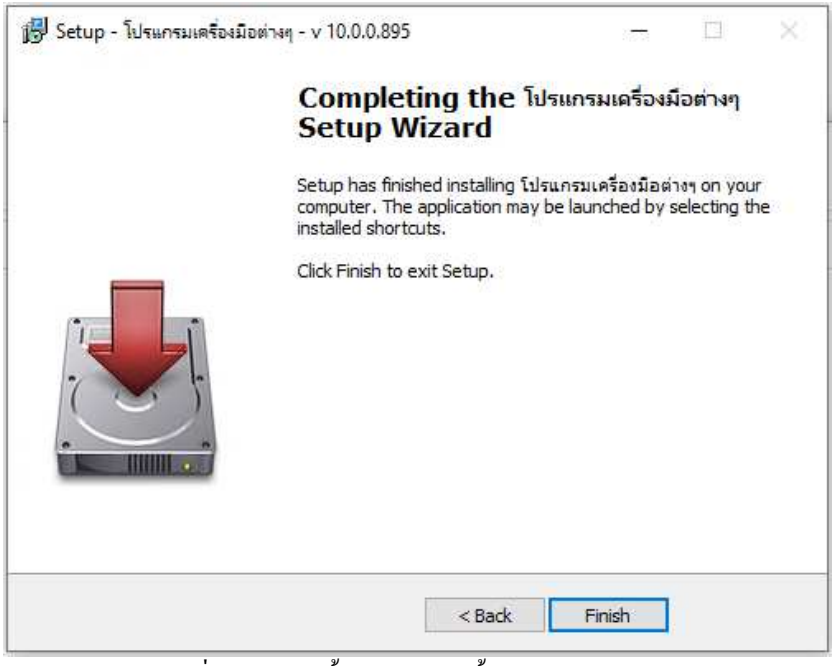

ภาพที 4.11 แสดงขันตอนการติดตังโปรแกรม BplusTools v10.0

4.12 หลังจากติดตังเสร็จสามารถเข้าไปตรวจสอบไฟล์ทีติดตังไปได้ที C:\Program Files (x86)\EBP\BplusTools v10.0\

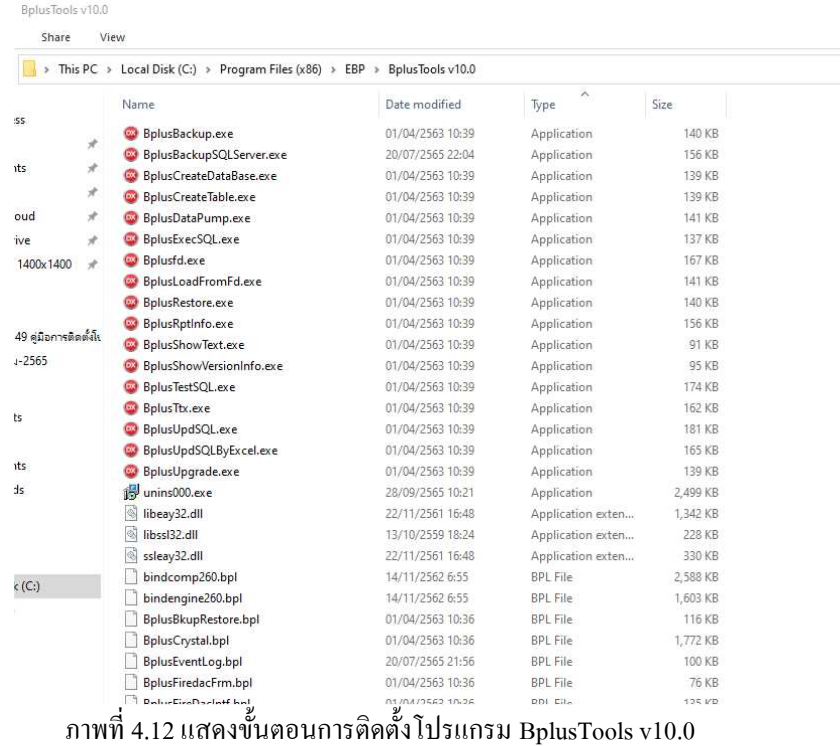

## **บทที 5 การติดตั"งฐานข้อมูล Firebird 3.0**

5.1 ดับเบิ้ลคลิกที่ตัวติดตั้ง Firebird 3.0 เพื่อติดตั้ง เพื่อทำหน้าเป็นตัวจัดการฐานข้อมูลของโปรแกรม ซึงอยูทีโฟลเดอร์ DataBase\FireBird\ ่

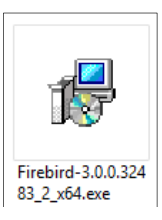

ภาพที 5.1 แสดงขันตอนการติดตังโปรแกรมฐานข้อมูล Firebird

5.2 หน้าจอแสดงการยอมรับข้อตกลงให้เลือกที **"I accept the agreement''**และกดทีปุ่ ม **Next>**

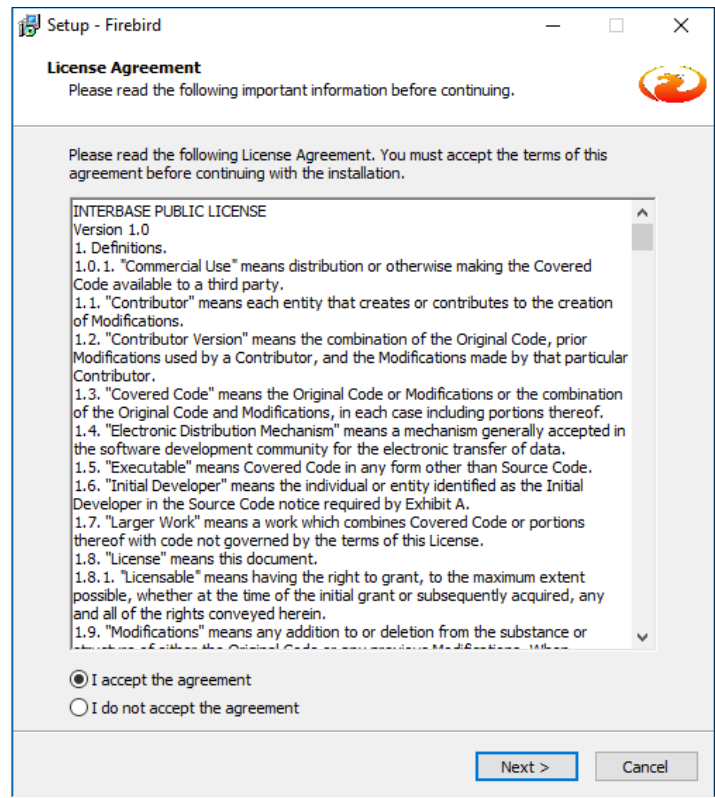

ภาพที 5.2 แสดงขันตอนการติดตังโปรแกรมฐานข้อมูล Firebird

#### 5.3 กดทีปุ่ ม **Next->**

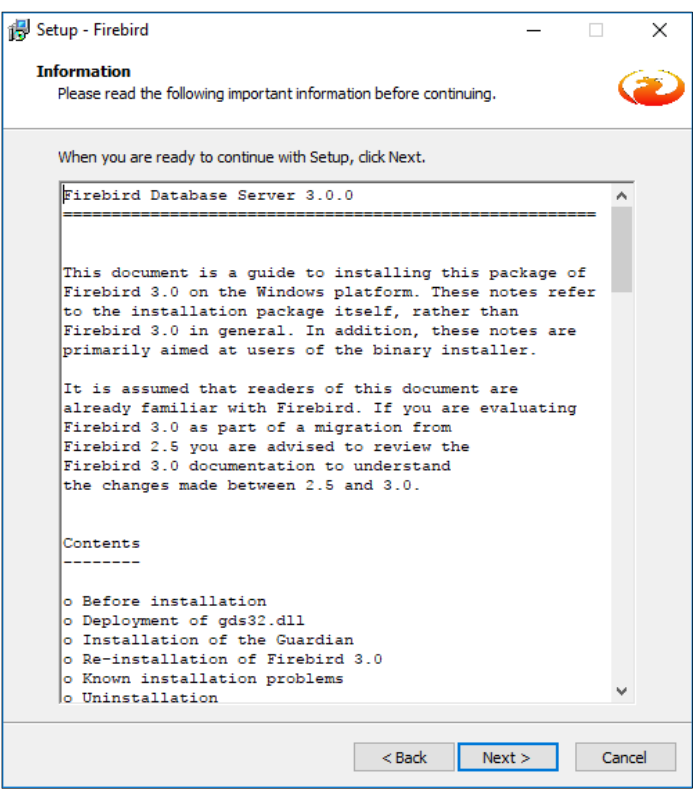

ภาพที 5.3 แสดงขันตอนการติดตังโปรแกรมฐานข้อมูล Firebird

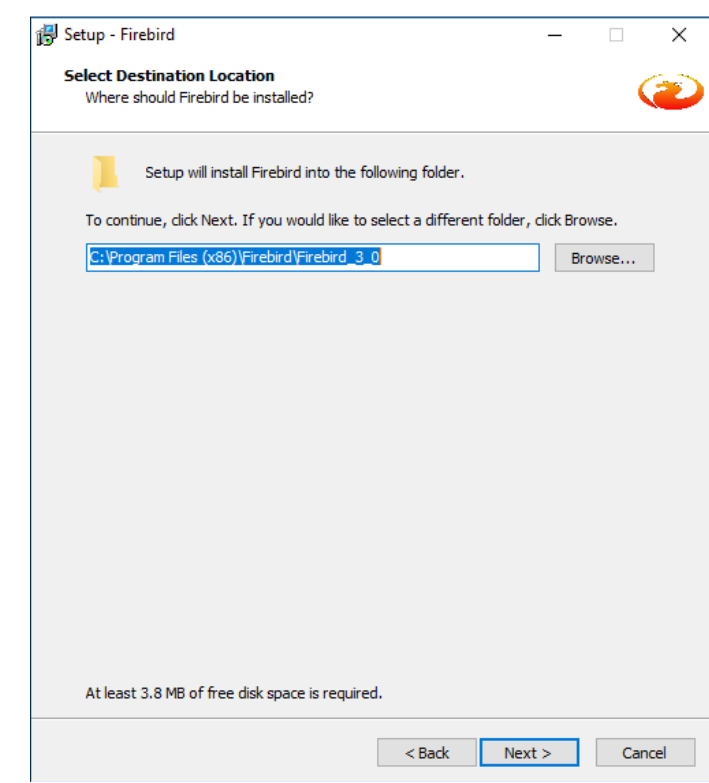

ภาพที 5.4 แสดงขันตอนการติดตังโปรแกรมฐานข้อมูล Firebird

#### 5.4 กดทีปุ่ ม **Next->**

#### 5.5 กดทีปุ่ ม **Next->**

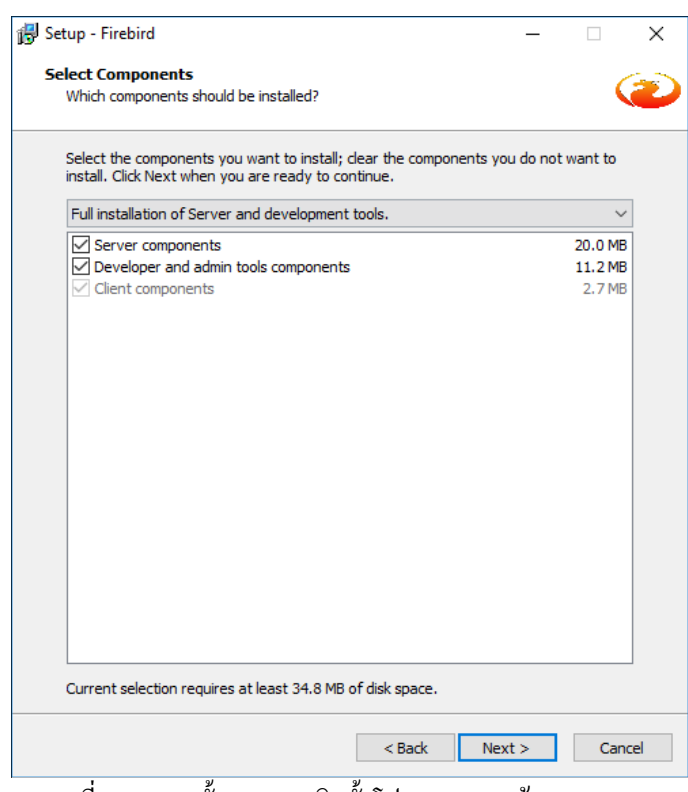

ภาพที 5.5 แสดงขันตอนการติดตังโปรแกรมฐานข้อมูล Firebird

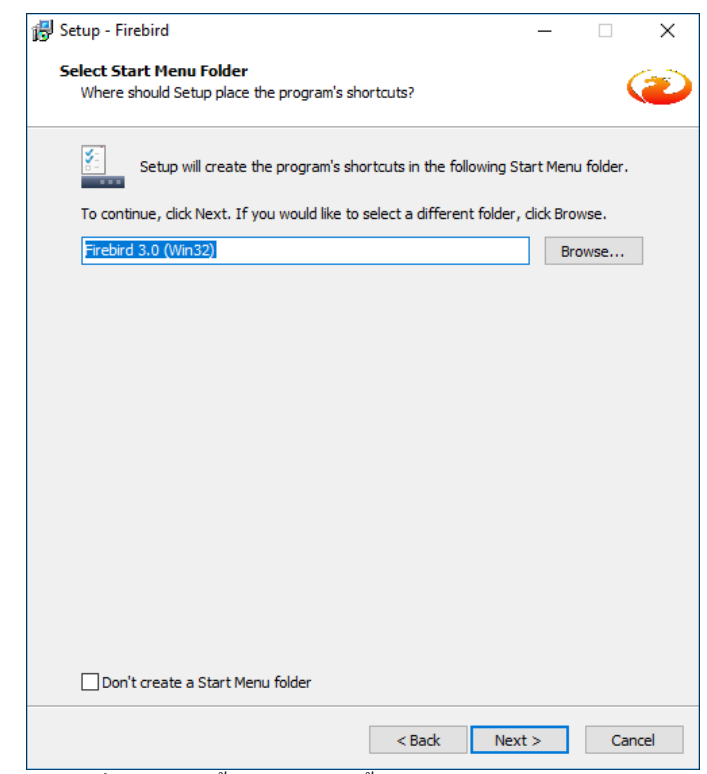

ภาพที 5.6 แสดงขันตอนการติดตังโปรแกรมฐานข้อมูล Firebird

5.6 กดทีปุ่ ม **Next->**

#### 5.7 กดทีปุ่ ม **Next->**

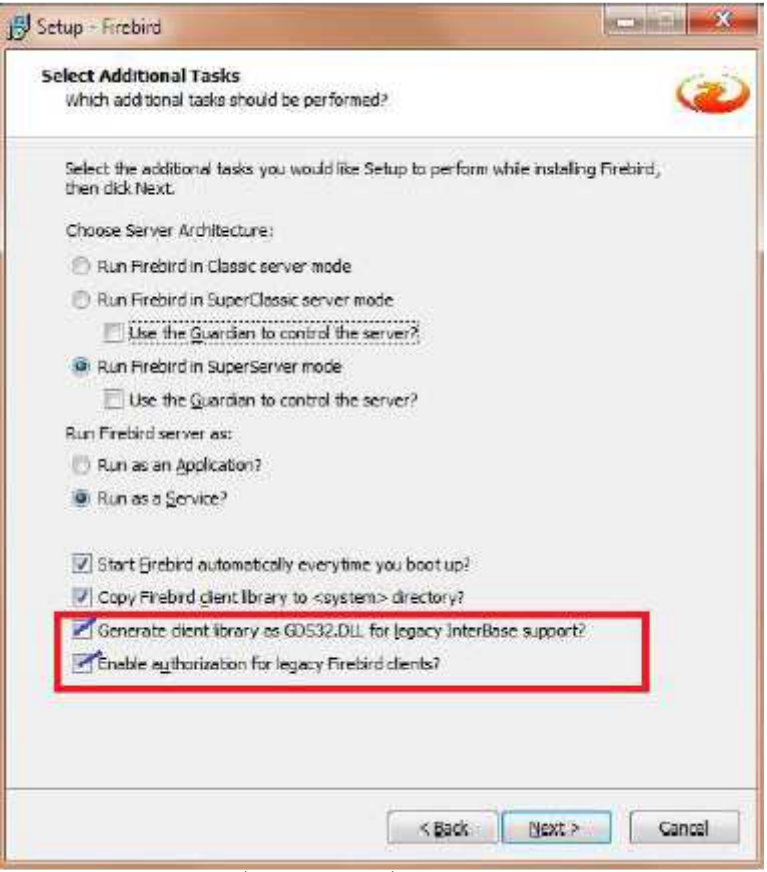

ภาพที 5.7 แสดงขันตอนการติดตังโปรแกรมฐานข้อมูล Firebird

5.8 ทีช่อง SYSDBA Password ปล่อยวางทั ่ ง 2 ช่อง และกดทีปุ่ ม **Next->**

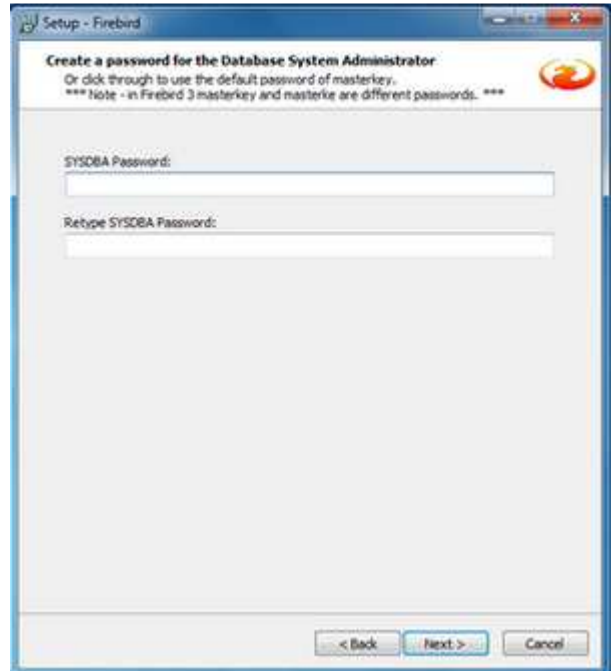

ภาพที 5.8 แสดงขันตอนการติดตังโปรแกรมฐานข้อมูล Firebird

#### 5.9 กดทีปุ่ ม **Install->**

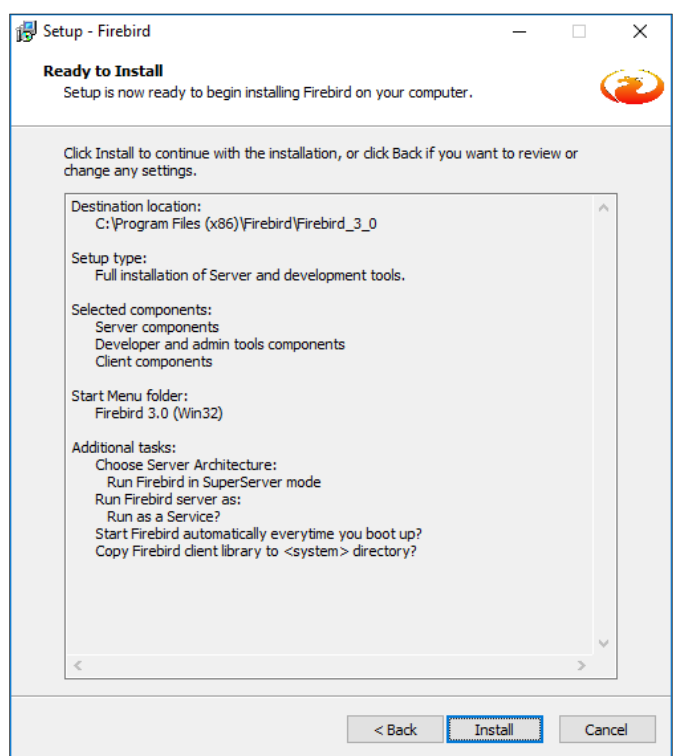

ภาพที 5.9 แสดงขันตอนการติดตังโปรแกรมฐานข้อมูล Firebird

5.10 กำลังดำเนินการติดตั้ง

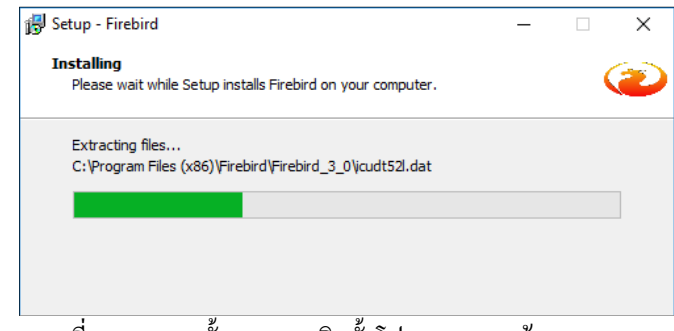

ภาพที 5.10 แสดงขันตอนการติดตังโปรแกรมฐานข้อมูล Firebird

#### 5.11 กดทีปุ่ ม **Next->**

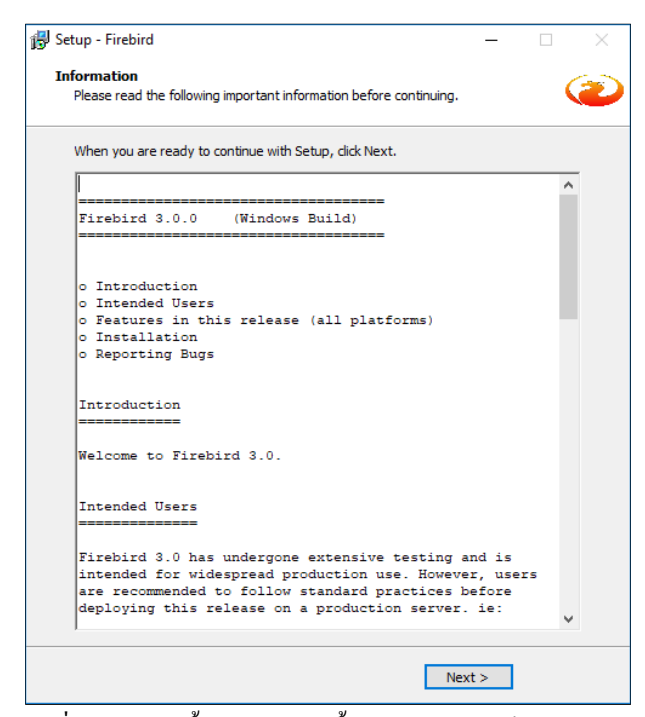

ภาพที 5.11 แสดงขันตอนการติดตังโปรแกรมฐานข้อมูล Firebird

#### 5.12 กดทีปุ่ ม **Finish ->**

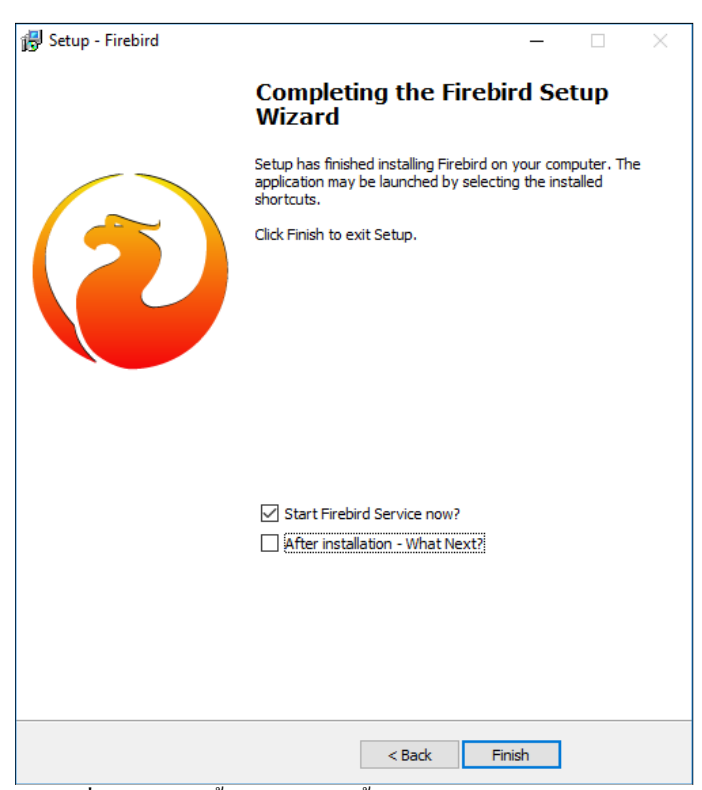

ภาพที 5.12 แสดงขันตอนการติดตังโปรแกรมฐานข้อมูล Firebird

#### **บทที 6 การติดตั"งโปรแกรม CR Runtime**

CR Runtime คือ ส่วนประกอบเพือให้โปรแกรมสาใรถแสดงรายงาน ซึงอยูที Prerequisite\CRRuntime ่ 6.1 ดับเบิลคลิกทีตัวติดตัง CR Runtime

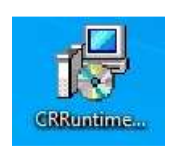

#### ภาพที 6.1 แสดงขันตอนการติดตังโปรแกรม CR Runtime

6.2 กดทีปุ่ ม **Next>**

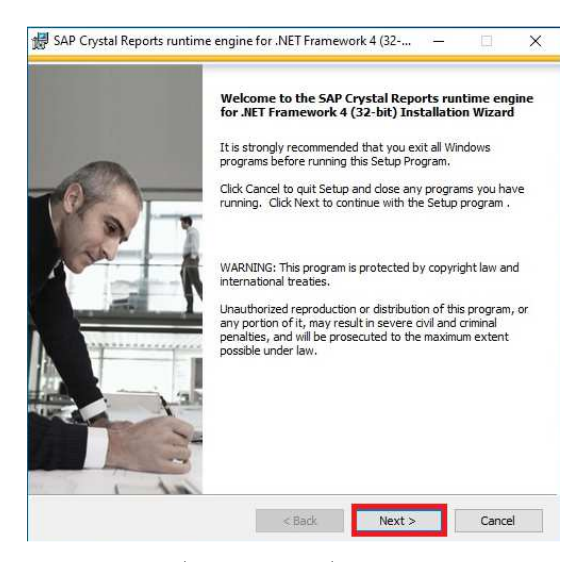

ภาพที 6.2 แสดงขันตอนการติดตังโปรแกรม CR Runtime

6.3 กดเลือก I accept the terms in the license agreement แล้วกดปุ่ ม **Next->**

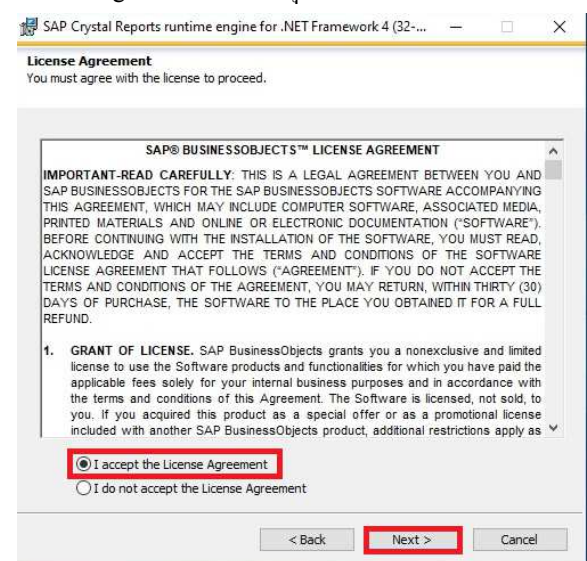

ภาพที 6.3 แสดงขันตอนการติดตังโปรแกรม CR Runtime

#### 6.4 กดทีปุ่ ม **Next->**

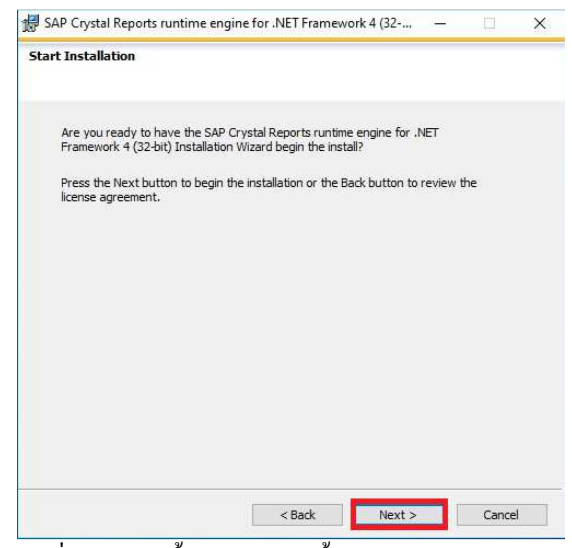

ภาพที 6.4 แสดงขันตอนการติดตังโปรแกรม CR Runtime

#### 6.5 กดทีปุ่ ม **Finish**

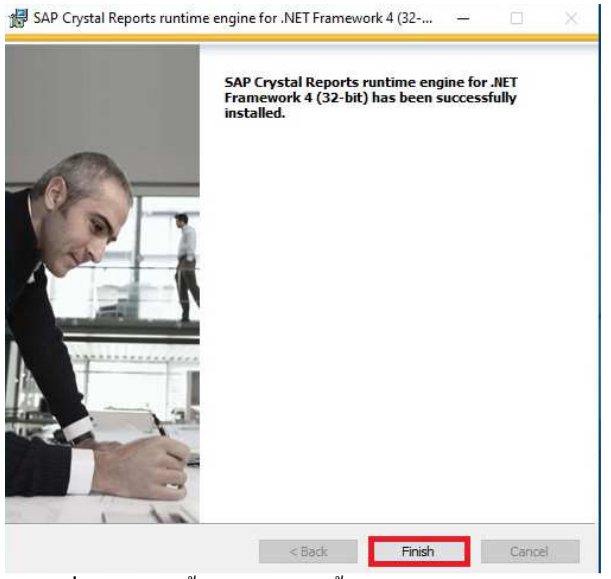

ภาพที 6.5 แสดงขันตอนการติดตังโปรแกรม CR Runtime

## **บทที 7 การตั งค่าเชือมโยงฐานข้อมูล Firebird (FiredacAdmin)**

7.1 ก่อนจะทําการเชือมฐานข้อมูลจะต้องมีฐานข้อมูลในการเริมต้นใช้งานโปรแกรมก่อนโดยทีฐานข้อมูล Firebird ตังต้นของ โปรแกรมอยู่ที่ C:\BplusData\BplusErp v3.0 ซึ่งโปรแกรมจะใช้ฐานข้อมูล 2 ฐาน คือฐานใช้งานหลักและฐานเก็บ Log ในตัวอย่าง จะเป็นการนำฐาน Erpd0001.fdb และฐาน Erpd0001\_log.fdb มาตั้งต้นใช้งานในโปรแกรม BplusErp v3.0

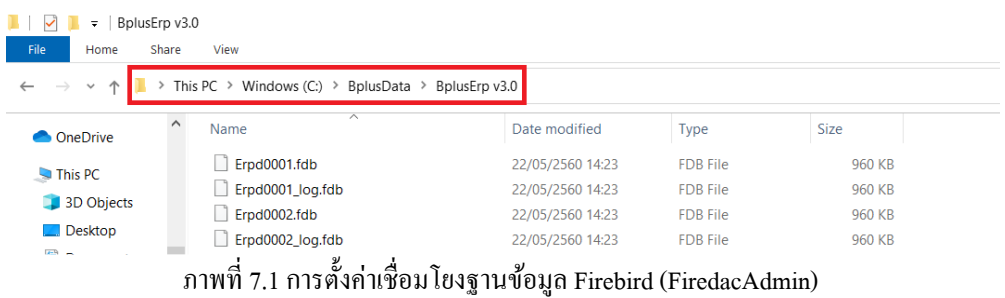

7.2 โดยมาตรฐานจะสร้างทีจัดเกบฐานข้อมูลไว้ในโฟลเดอร์ Data ซึงจะอยู ็ ในโฟลเดอร์หลัก BusinessData เช ่ ่น D:\BusinessData\Data และทำการ Rename ตัวฐานข้อมูลเป็นชื่อที่ต้องการได้เช่น เปลี่ยนจาก Erpd0001เป็น BPLUSERP\_TEST\_2022 และเปลียนจาก Erpd0001 เป็ น BPLUSERP\_TEST\_2022\_log

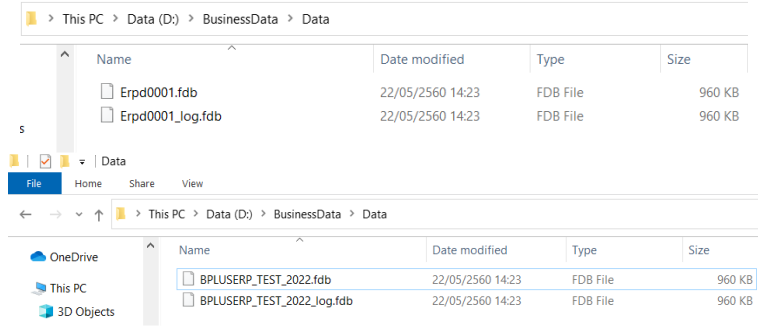

#### 7.3 เปิดโปรแกรมตั้งค่าเชื่อมโยงฐานข้อมูล (FireDAC Admin)

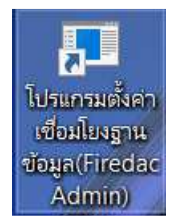

ภาพที 7.3 การตังค่าเชือมโยงฐานข้อมูล Firebird (FiredacAdmin)

7.4 คลิกขวาที Connection definitions

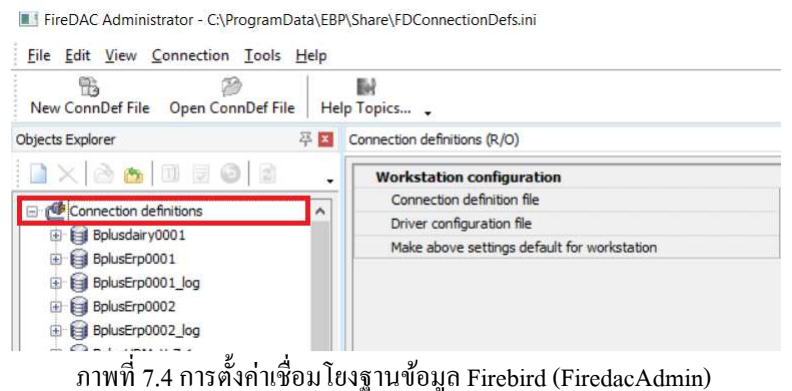

7.5 คลิกเลือก Connection Definition Ctrl+N

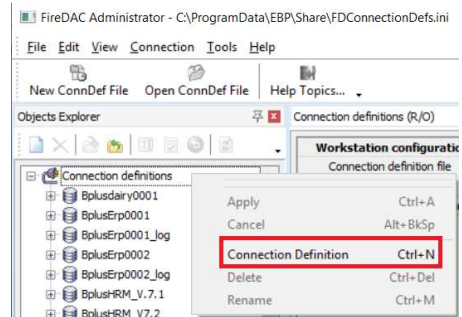

ภาพที 7.5 การตังค่าเชือมโยงฐานข้อมูล Firebird (FiredacAdmin)

#### 7.6 จะได้ ConnectionDef1 ขึนมา

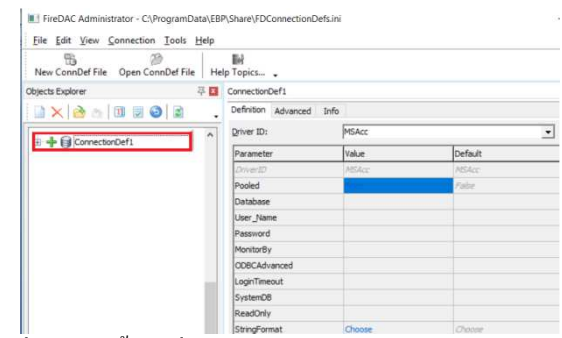

ภาพที 7.6 การตังค่าเชือมโยงฐานข้อมูล Firebird (FiredacAdmin)

7.7 คลิกขวาที ConnectionDef1 แล้วกด Rename Ctrl+M แล้วเปลียนชือตามทีต้องการเช่น BPLUSERP\_TEST\_2022

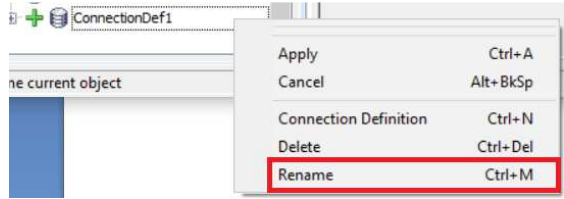

ภาพที 7.7 การตังค่าเชือมโยงฐานข้อมูล Firebird (FiredacAdmin)

#### 7.8 กดเปลี่ยน Driver ID : เป็น FB

| 點<br>Ŧ.<br>New ConnDef File Open ConnDef File<br>Help Topics _ |                          |             |             |
|----------------------------------------------------------------|--------------------------|-------------|-------------|
| Objects Explorer                                               | 平国<br>BPLUSERP_TEST_2022 |             |             |
|                                                                | Definition Advanced      | Info        |             |
| Connection definitions                                         | Driver ID:               | FB          |             |
| <b>Bolusdairy0001</b>                                          | Parameter                | Value       | Default     |
| B BolusErp0001                                                 | DriverID                 | 田           | 田           |
| BolusErp0001 log                                               | Pooled                   |             | False       |
| BolusErp0002<br>BplusErp0002_log                               | Database                 |             |             |
| E BplusHRM_V.7.1                                               | User_Name                |             |             |
| <b>B</b> BplusHRM_V7.2                                         | Password                 |             |             |
| E BplusHrm0001                                                 | MonitorBy                |             |             |
| B BolusHrm0002                                                 | OSAuthent                |             |             |
| <b>B</b> BplusPos0001                                          | Protocol                 | Local       | Local       |
| El BplusPos0002                                                | Server                   |             |             |
| ConnectionDef2                                                 | Port                     |             |             |
| ConnectionDef3                                                 | SOLDialect               | в           | 3           |
| CrystalRpt                                                     | RoleName                 |             |             |
| Data_ERP3                                                      | CharacterSet             | <b>NONE</b> | <b>NONE</b> |
| E E DEMO                                                       | <b>GUIDEndan</b>         | Little      | Little      |
| <b>El Sample Fb</b>                                            | ExtendedMetadata         | False       | Falon       |
| El Sample MsSQL<br>El Sample MySOL                             | OpenMode                 |             | Open        |
|                                                                |                          | Open        |             |
| <b>El Sample Ora</b>                                           | <b>IBAdvanced</b>        |             |             |

ภาพที 7.8 การตังค่าเชือมโยงฐานข้อมูล Firebird (FiredacAdmin)

#### 7.9 กำหนดการตั้งค่าดังนี้

Database : ตําแหน่งทีเก็บไฟล์ Database ในตัวอยางจะเป็ น D:\BusinessData\Data ่

User\_Name : sysdba

Password : masterkey

CharacterSet : UTF8

ExtendedMetadata : True

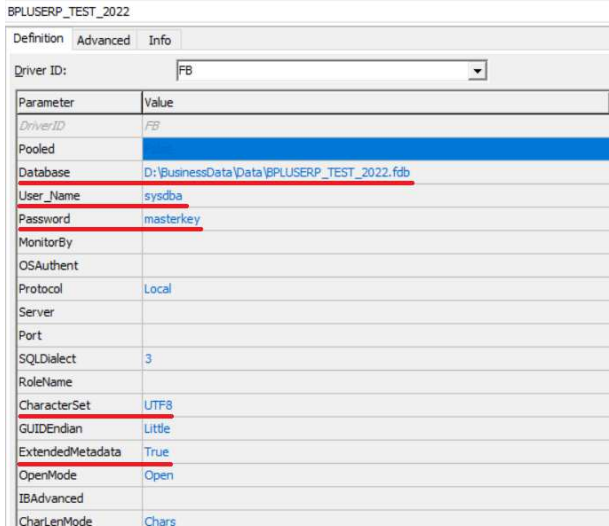

ภาพที 7.9 การตังค่าเชือมโยงฐานข้อมูล Firebird (FiredacAdmin)

7.10 คลิกขวาทีชือฐานข้อมูลแล้วกด Apply Ctrl+A

|                              | $Ctrl + A$ |
|------------------------------|------------|
| Cancel                       | Alt+BkSp   |
| <b>Connection Definition</b> | $Ctrl + N$ |
| Delete                       | Ctrl+Del   |
| Rename                       | $Ctrl+M$   |

ภาพที 7.10 การตังค่าเชือมโยงฐานข้อมูล Firebird (FiredacAdmin)

7.11 คลิกทีฐานข้อมูลเลือก Connection

7.12 กดที Test Ctrl+T

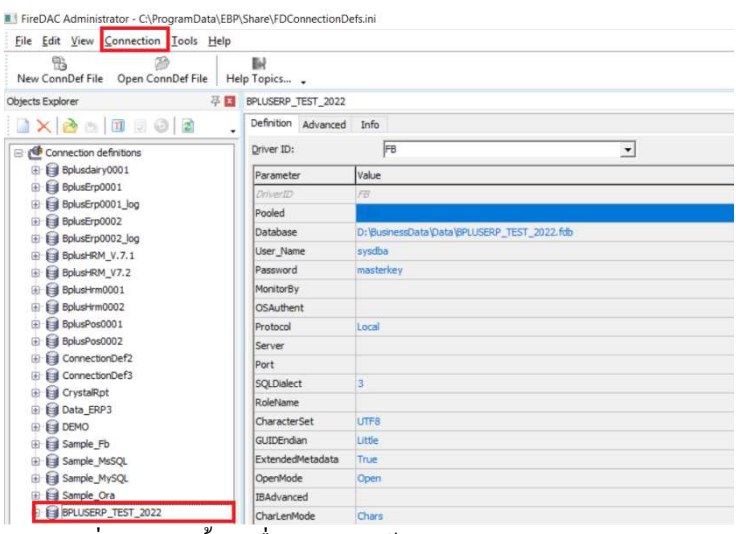

ภาพที 7.11 การตังค่าเชือมโยงฐานข้อมูล Firebird (FiredacAdmin)

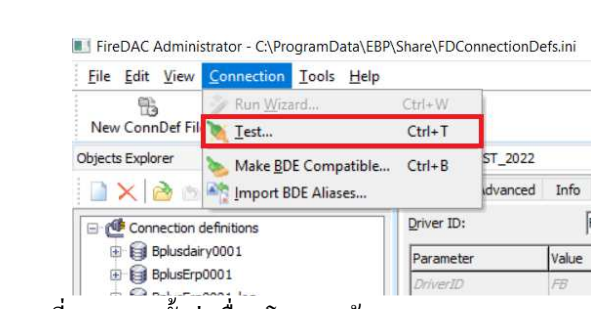

ภาพที 7.12 การตังค่าเชือมโยงฐานข้อมูล Firebird (FiredacAdmin)

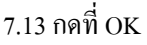

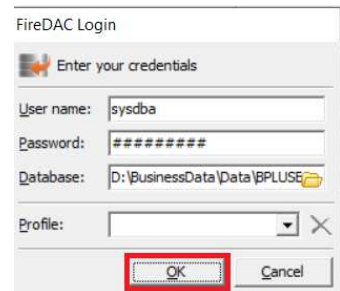

ภาพที 7.13 การตังค่าเชือมโยงฐานข้อมูล Firebird (FiredacAdmin)

7.14 จะขึ้นข้อความ Connection established successfully. ให้กด OK (ถ้าขึ้น Error ให้ตรวจสอบว่าใด้ทำการติดตั้ง Firebird หรือไม่ หรือตรวจสอบว่า Service Firebird ได้ Start อยู่หรือไม่)

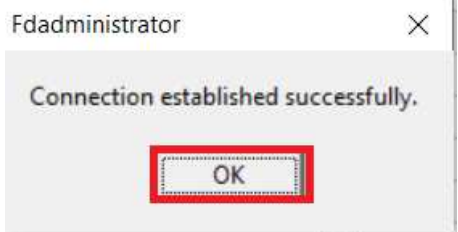

ภาพที 7.14 การตังค่าเชือมโยงฐานข้อมูล Firebird (FiredacAdmin)

7.15 ทําการเชือมฐานข้อมูล Log เพิมเติม

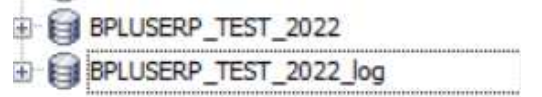

ภาพที 7.15 การตังค่าเชือมโยงฐานข้อมูล Firebird (FiredacAdmin)

**บทที 8 การตั งค่าเพือเริมต้นใช้งานโปรแกรมบริหารธุรกิจแบบ Stand Alone** 

13.1 ดับเบิ้ลคลิกไอคอนที่หน้า Desktop เพื่อเปิดโปรแกรม "โปรแกรมบริหารธุรกิจ Business Plus(BplusErpv30)"

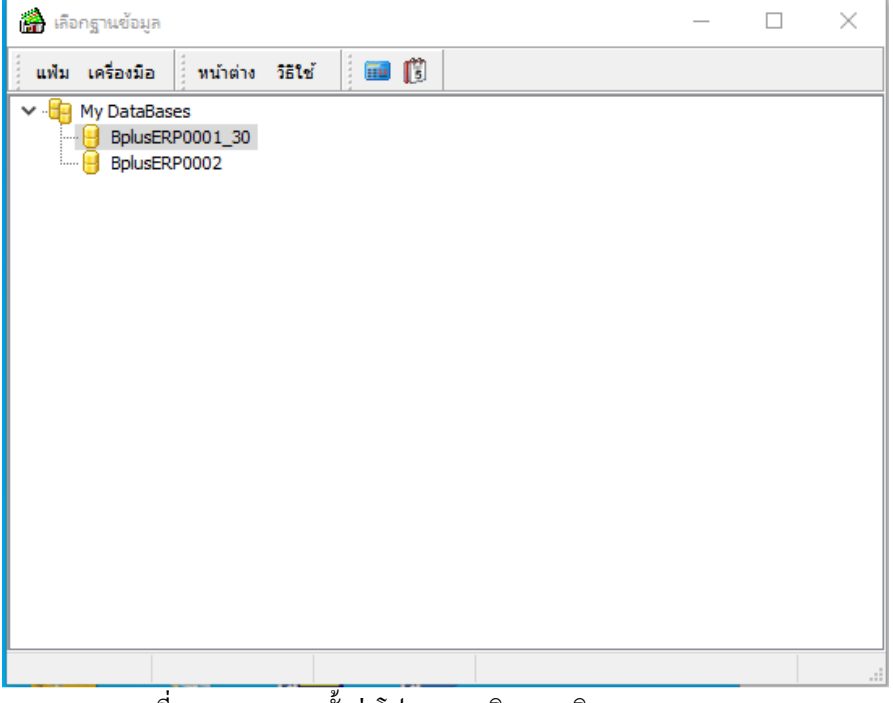

ภาพที 13.1 แสดงการตังค่าโปรแกรมบริหารธุรกิจแบบ Stand Alone

13.2คลิกทีเมนูเครืองมือ ->แกไขคุณสมบัติฐานข้อมูล(N) ้

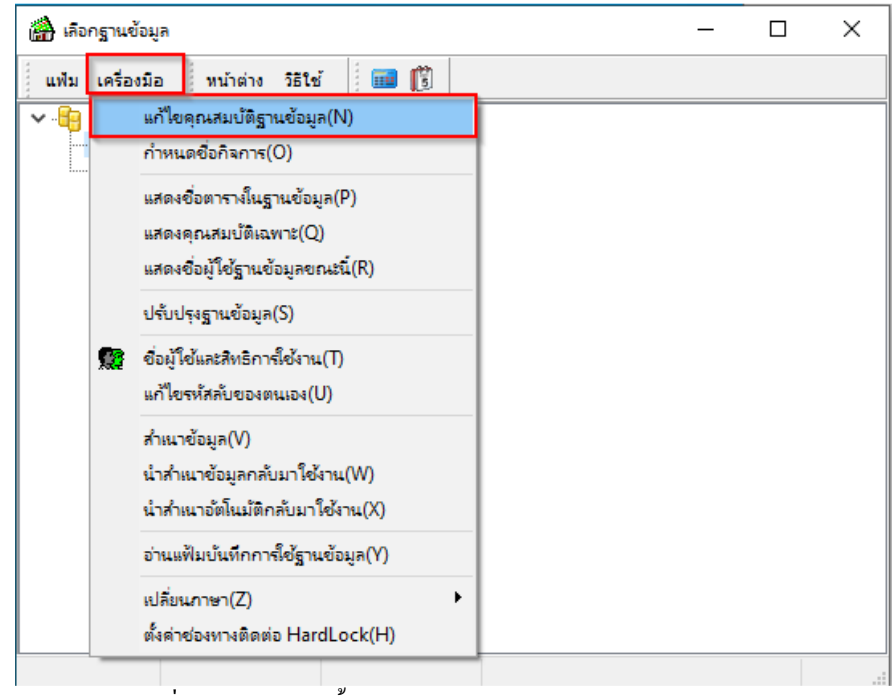

ภาพที 13.2 แสดงการตังค่าโปรแกรมบริหารธุรกิจแบบ Stand Alone

13.3 เลือกช่องทางการติดต่อเป็น ฐานข้อมูลของลูกค้าในที่นี้เลือกเป็น(POSV30) หรือตามชื่อฐานข้อมูลที่ต้องการ

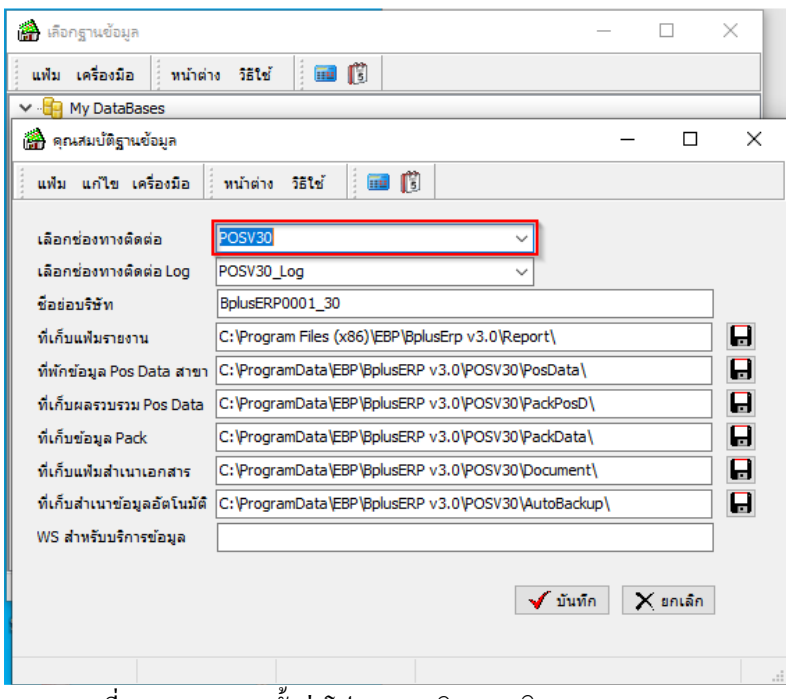

ภาพที 13.3 แสดงการตังค่าโปรแกรมบริหารธุรกิจแบบ Stand Alone

13.4 หลังจากเลือกช่องทางการติดต่อ Logเป็น ฐานข้อมูลLog ของลูกค้าในที่นี้เลือกเป็น (POSV30\_Log) หรือฐานข้อมูล Log ที่ ต้องการแล้วให้ทําการกดบันทึก

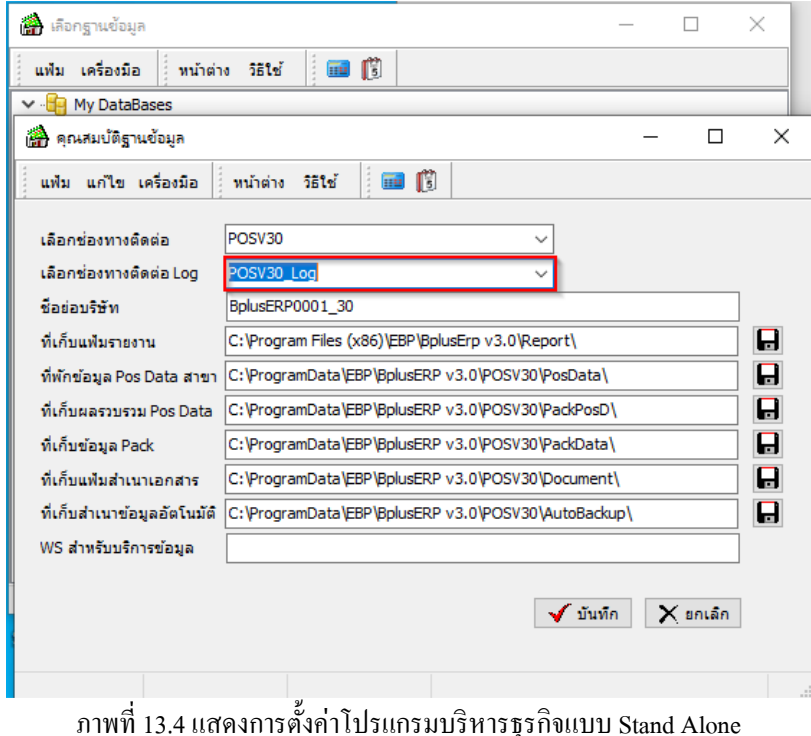

13.5ตังชือยอบริษัทฐานข้อมูล จากนั ่ นกดทําการกดบันทึก

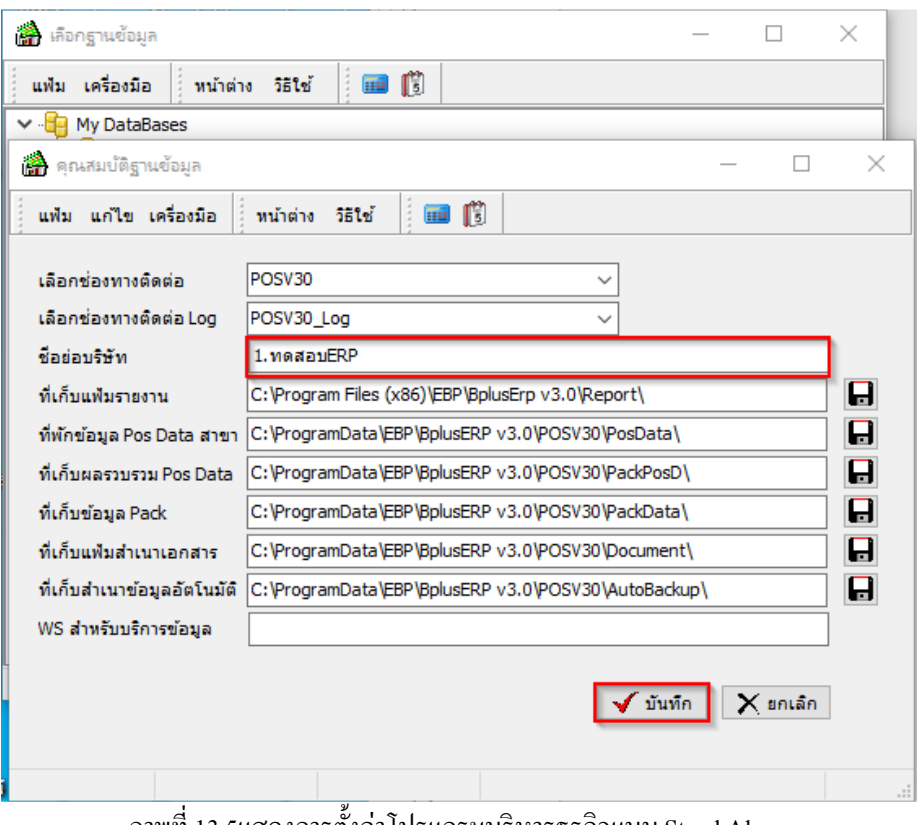

ภาพที 13.5แสดงการตังค่าโปรแกรมบริหารธุรกิจแบบ Stand Alone

 $13.6$ คลิ๊กเครื่องมือ->กำหนดชื่อกิจการ(O)

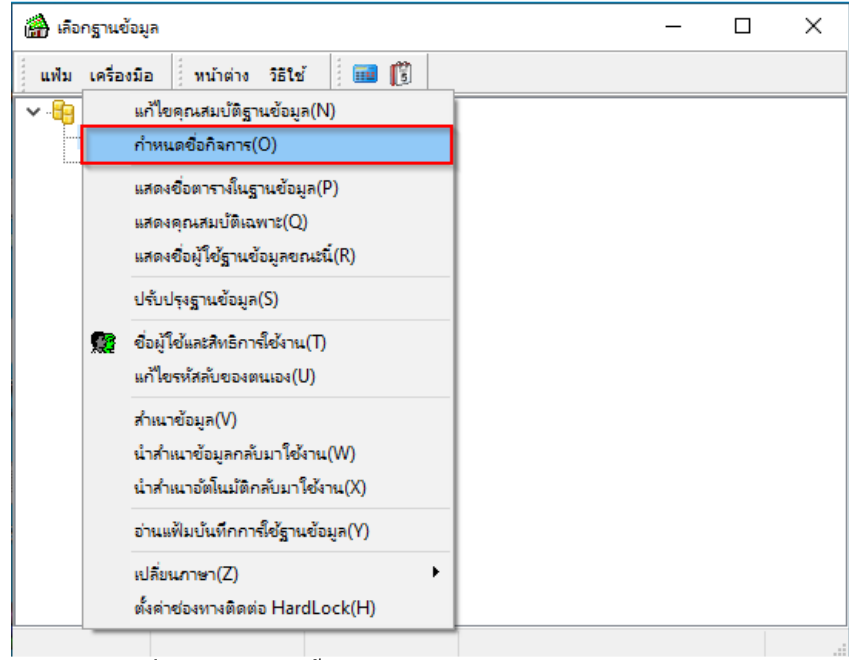

ภาพที 13.6แสดงการตังค่าโปรแกรมบริหารธุรกิจแบบ Stand Alone

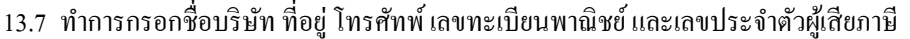

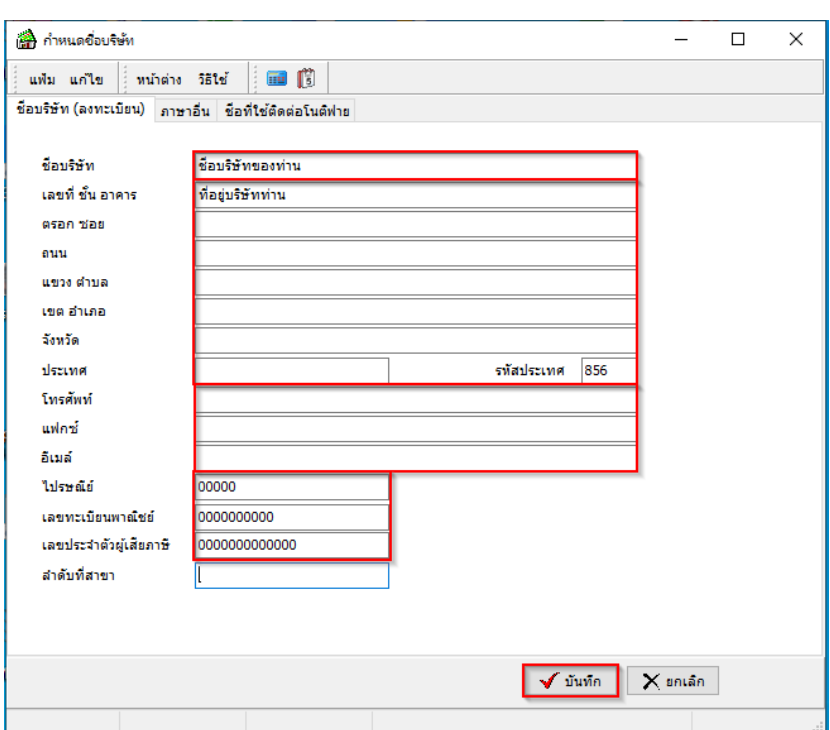

ภาพที 13.7แสดงการตังค่าโปรแกรมบริหารธุรกิจแบบ Stand Alone

13.8หลังจากกดบันทึกเรียบร้อยแล้ว จะแสดงข้อมูลดังภาพที 13.6

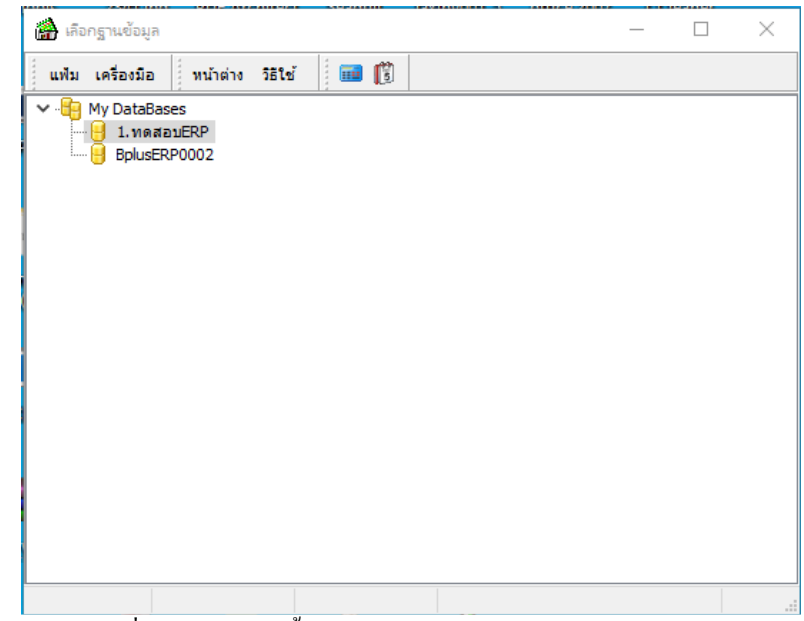

ภาพที 13.8แสดงการตังค่าโปรแกรมบริหารธุรกิจแบบ Stand Alone

## **บทที 9 การลงทะเบียนโปรแกรม**

9.1 เมือเข้าโปรแกรมบริหารธุรกิจคลิกทีเมนูด้านบน วิธีใช้ ->ลงทะเบียน

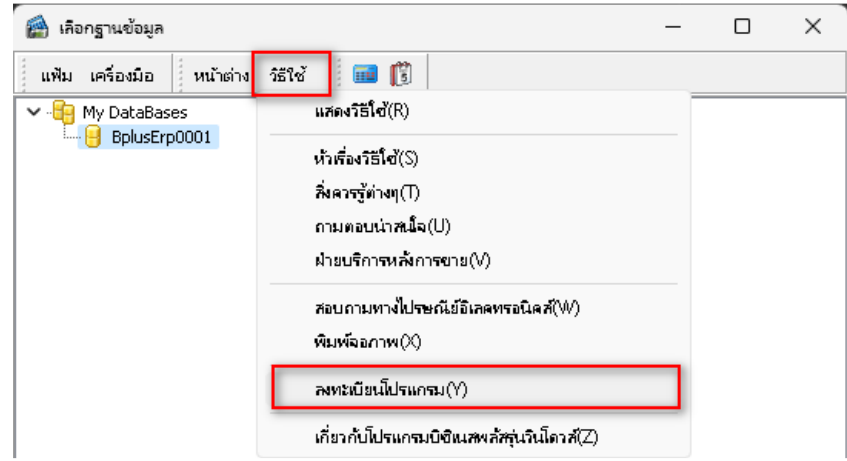

9.2 ใส่รหัสผ่าน system ครั้งแรกเริ่มใช้งานโปรแกรม แล้วคลิกที่ปุ่ม ถูกต้อง

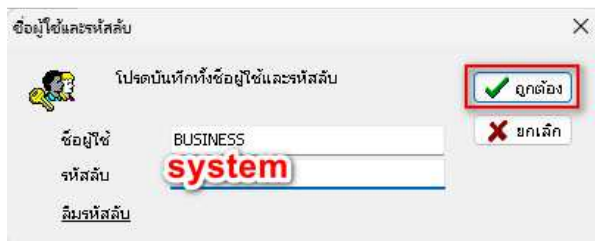

9.3 โปรแกรมจะแสดงหน้าจอแจ้งเตือนเพื่อให้ทำการตั้งค่ารหัสลับใหม่ก่อนการใช้งาน ให้คลิกปุ่ม OK

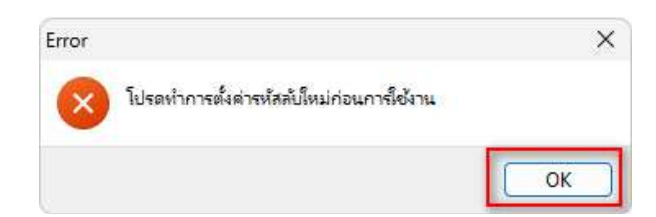

9.4 ทีหน้าจอ ตังค่ารหัสลับใหม่

รหัสลับปัจจุบัน: ให้กรอกรหัสลับทีใส่ในครังแรกคือ system

รหัสลับใหม่: ให้กรอกรหัสลับใหม่ (จะต้องมีความกว้างตั้งแต่ 8 ตัวอักษรขั้นไปและจะต้องไม่มีตัวอักษรซ้ำอยู่ติดกัน ียกตัวอย่างเช่น 12345678)

```
้ ยืนยันรหัสลับใหม่: ให้กรอกยืนยันรหัสลับใหม่อีกครั้ง
```
แล้วคลิกทีปุ่ มบันทึก

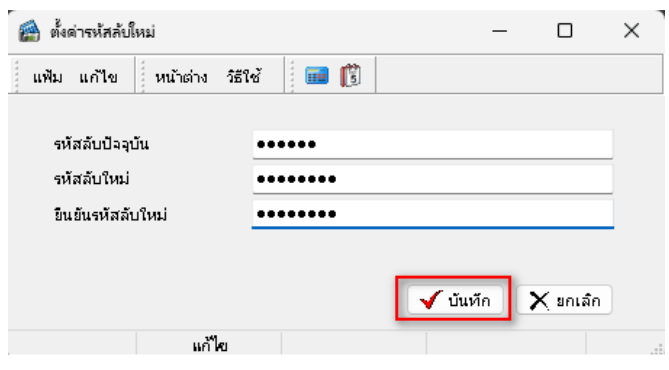

9.5 หน้าจอแจ้ง ชื่อผู้ใช้ยังไม่ได้บันทึกหมายเลขโทรศัพท์มือถือ ท่านควรเพิ่มเพื่อสามารถกู้รหัสลับ ให้คลิกปุ่ม OK

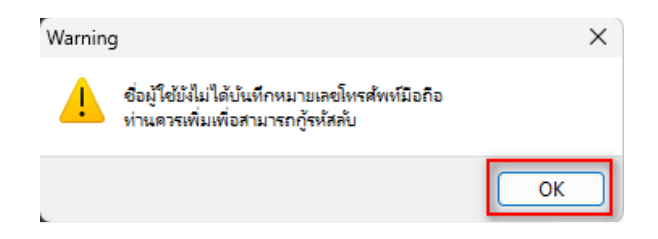

#### 9.6 ทีหน้าจอชืผู้ใช้และรหัสลับ

้ที่ช่องหมายเลขโทรศัพท์มือถือ: ระบุหมายเลขโทรศัพท์มือถือ (โดยไม่มีเครื่องหมายคั่น) แล้วคลิกที่ปุ่ม บันทึก

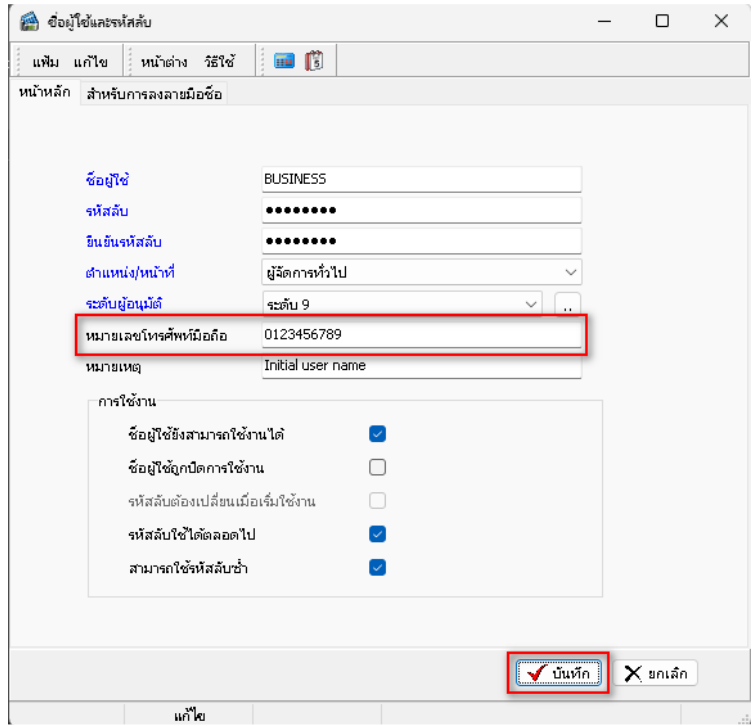

9.7 เลือกแฟ้มลิขสิทธิ์เพื่อลงทะเบียนโปรแกรม และกด Open เพื่อลงทะเบียนโปรแกรม

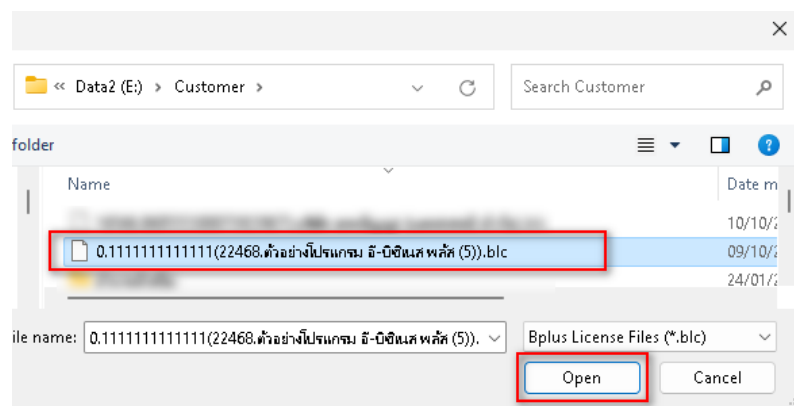

9.8 เมื่อทำการลงทะเบียนสำเร็จโปรแกรมจะแจ้งเตือนว่าลงทะเบียนเรียบร้อยแล้ว คลิกปุ่ม OK ระบบกี่พร้อมใช้งานแล้ว

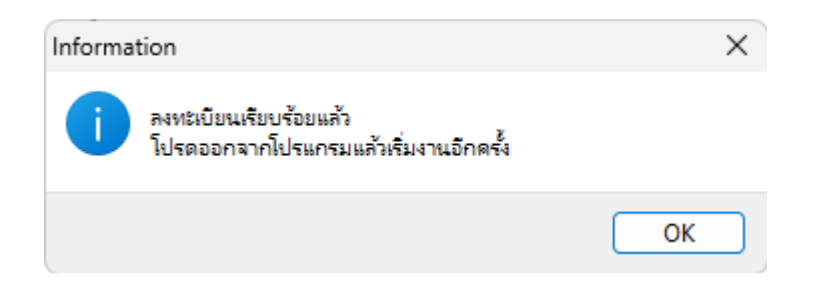

#### **การตังค่าระบบ UAC (User Account Control)**

UAC (User Account Control) คือ การควบคุมบัญชีผู้ใช้ คือ คุณลักษณะใน Windows ที่สามารถช่วยป้องกันการปลี่ยน แปลงทีคอมพิวเตอร์ของคุณโดยไม่ได้รับอนุญาต UACดําเนินการโดยการขออนุญาตจากคุณหรือ รหัสผ่านผู้ดูแล ซึงจะมีใน Windows Vista,Windows 7/8/10 /11

 1.1 ขันตอนการตังค่าระบบ UAC (User Account Control) สําหรับ Windows 7 1.1.1กดทีปุ่ ม Start คลิกที Control Panel

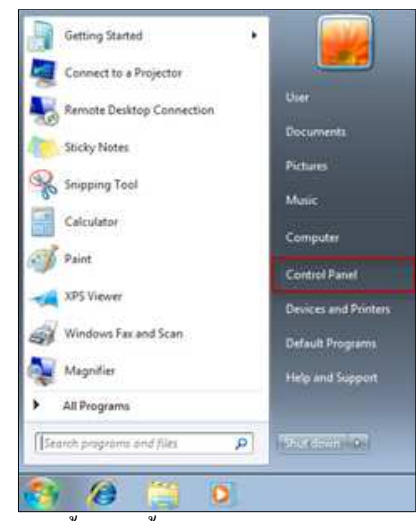

ภาพที 1.1.1 แสดงขันตอนตังค่าระบบ UAC (User Account Control)

1.1.2 คลิกที View by: กดเลือก Small icons และเลือก User Accounts

|                                                         | Alt Control Panel Hems               |                                   |                                         |
|---------------------------------------------------------|--------------------------------------|-----------------------------------|-----------------------------------------|
| - (m) - + Ly + Control Panel + All Control Rend frame + |                                      | <b>Semi-Control Rend</b><br>- 0   | $\rho$                                  |
| Adjust your computer's settings                         |                                      | You by Jeal cars. * .             |                                         |
| Action Center                                           | Ct Administrative Tools              | <b>No AutoPlay</b>                | Category<br>Large icons<br>Small Argent |
| <b>N</b> Belocker Drive Incryption                      | <b>CR</b> Color Management           | Credential Manager-               |                                         |
| Bats and Time                                           | Re Default Programs                  | Cevice Manager:                   |                                         |
| <b>Co</b> Devices and Printers                          | <b>Del Dyrapher</b>                  | <b>Co East of Access Center</b>   |                                         |
| <b>B</b> Family Safety                                  | <b>C</b> i File History              | <b>Tach Paper</b>                 |                                         |
| <sup>27</sup> Folder Diptions                           | G. Fonts:                            | <b>Nothelman</b> .                |                                         |
| Inderrig Options                                        | <b>Collective Options</b>            | <b>ID Keyboard</b>                |                                         |
| <b>EP Language</b>                                      | <b>ED</b> Location Settings          | <b>3 Mount</b>                    |                                         |
| Hetwork and Sharing Center                              | <sup>2</sup> Notification Area Icomp | Performance Information and Tools |                                         |
| <b>Fancoglution</b>                                     | <b>Phone and Modern</b>              | <sup>2</sup> Power Californi      |                                         |

ภาพที 1.1.2 แสดงขันตอนตังค่าระบบ UAC (User Account Control)

#### 1.1.3 คลิก Change User Account Control settings

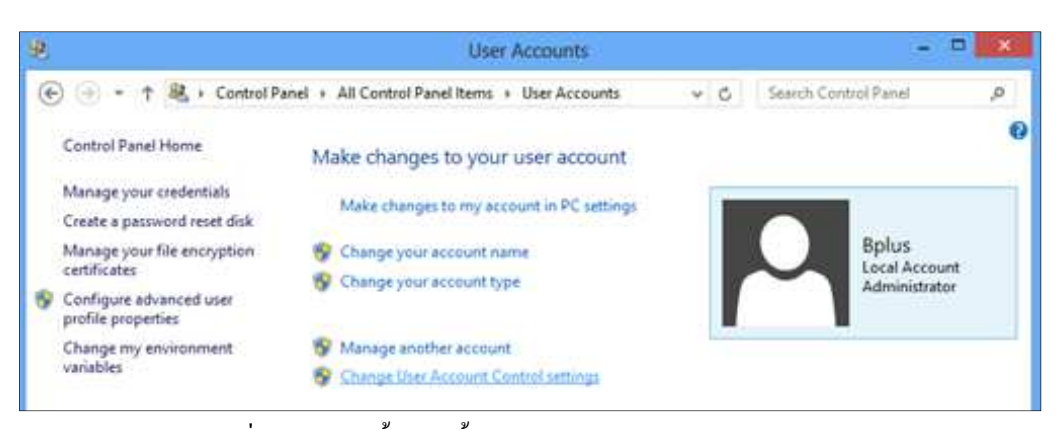

ภาพที 1.1.3 แสดงขันตอนตังค่าระบบ UAC (User Account Control)

1.1.4 ลากปุ่ มลงมาล่างสุดที Never notify

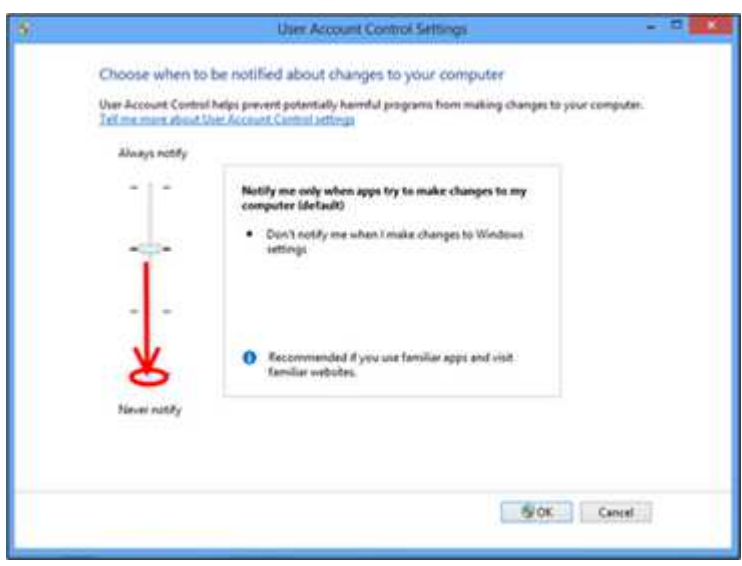

ภาพที 1.1.4 แสดงขันตอนตังค่าระบบ UAC (User Account Control)

1.1.5 คลิก Yes และ ทําการ Restart เครือง

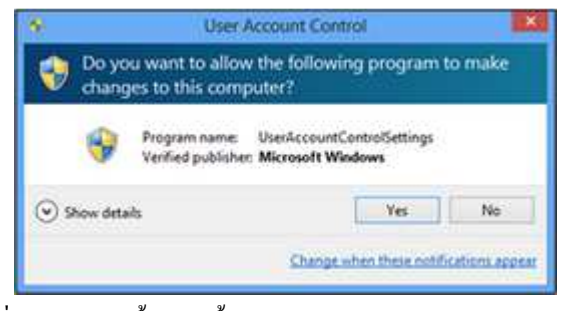

ภาพที 1.1.5 แสดงขันตอนตังค่าระบบ UAC (User Account Control)

1.2 ขั้นตอนการตั้งก่าระบบ UAC (User Account Control) สำหรับ Windows 8 - 8.1 ,Windows 10 1.2.1 ทำการ Restart เครื่อง และอยู่ที่หน้าจอหลักของ Windows ->กดปุ่ม - โลโก้ windows พร้อมกดปุ่ม X และ คลิกที Control Panel

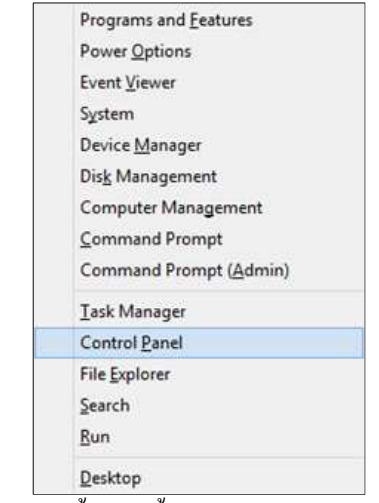

ภาพที 1. .2.1 แสดงขันตอนตังค่าระบบ UAC (User Account Control)

1.2.2 คลิกที View by: กดเลือก Small icons และเลือก User Accounts

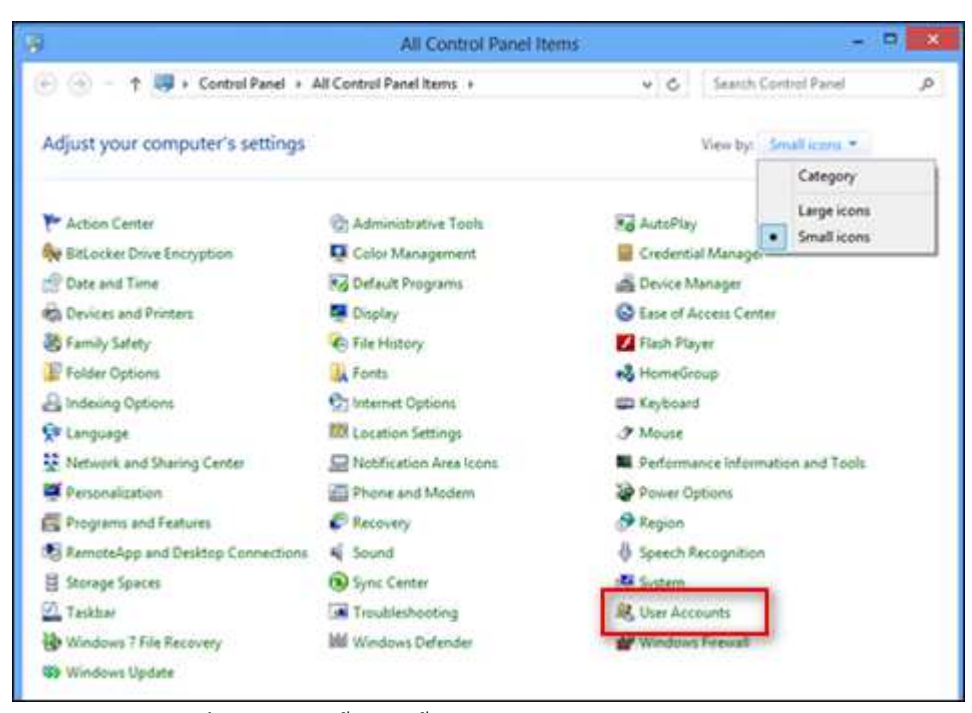

ภาพที 1. .2.2 แสดงขันตอนตังค่าระบบ UAC (User Account Control)

1.2.3 คลิก Change User Account Control settings

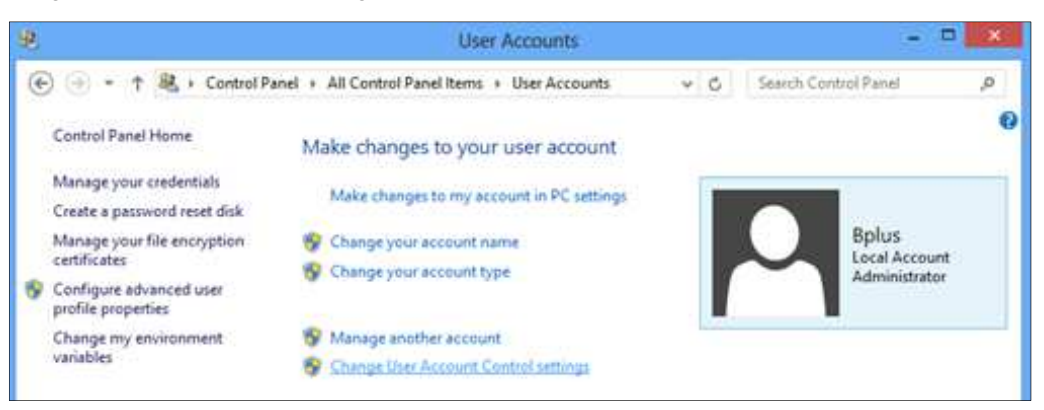

ภาพที 1.1.2 แสดงขันตอนตังค่าระบบ UAC (User Account Control)

1.2.4 ลากปุ่ มลงมาล่างสุดที Never notify

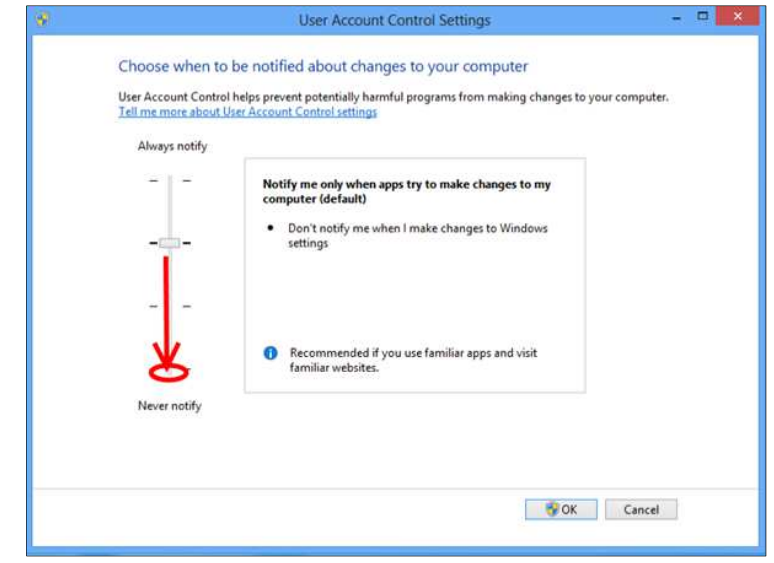

ภาพที 1.2.4 แสดงขันตอนตังค่าระบบ UAC (User Account Control)

1.2.5 คลิก Yes และ ทําการ Restart เครือง

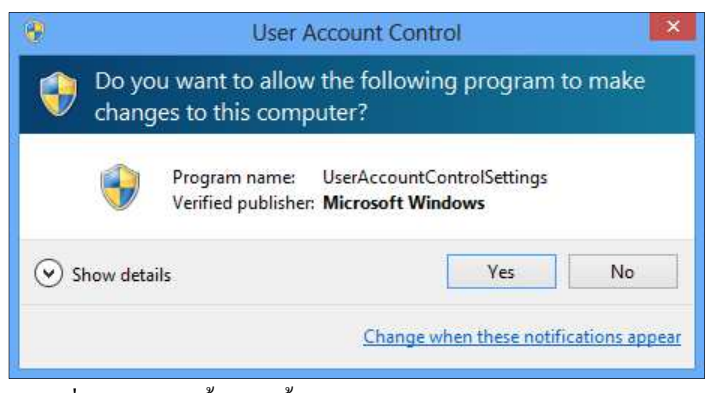

ภาพที 1.2.5 แสดงขันตอนตังค่าระบบ UAC (User Account Control)

#### 1.3 การตั้งค่าเพิ่มเติมสำหรับ Windows 8 ,8.1 ,10 รุ่น Pro ขึ้นไป

1.3.1 กลับมาทีหน้า Control Panel และ คลิกเลือก Administrative Tools

|                                                           | All Control Panel Items    | е                           |                |
|-----------------------------------------------------------|----------------------------|-----------------------------|----------------|
| (c) (c) - + Lat + Control Panel + All Control Panel Items |                            | Search Control Panel<br>4.6 | $\mathfrak{S}$ |
| Adjust your computer's settings                           |                            | View by: Small icons        |                |
|                                                           |                            |                             |                |
| Action Center                                             | C: Administrative Tools    | <b>La AutoPiey</b>          |                |
| <b>We BitLocker Drive Encryption:</b>                     | <b>La</b> Color Management | Credential Manager          |                |
| Cif Date and Time                                         | Pro Default Programs       | Device Manager              |                |
| <b>RG</b> Devices and Printers                            | <b>Display</b>             | Ease of Access Center       |                |
| S Family Safety                                           | <b>C: File History</b>     | Flash Player                |                |

ภาพที 1.3.1 แสดงขันตอนตังค่าระบบ UAC (User Account Control)

1.3.2 คลิกเลือก Local Security Policy

| G<br>$1 - x$                 | Shortcut Tools                                        | Administrative Tools | $\blacksquare$                                                                                                    |
|------------------------------|-------------------------------------------------------|----------------------|----------------------------------------------------------------------------------------------------|
| File<br>Home<br><b>Share</b> | View<br>Manage                                        |                      | $\vee$ $\Omega$                                                                                                    |
| $\Theta$ $\Theta$ -          | 1 12 = All Control Panel Items > Administrative Tools | 4.6                  | Search Administrative Tools<br>$\mathcal{D}% _{T}=\mathcal{P}_{T}\!\left( a,b\right) ,\mathcal{P}_{T}=\mathcal{P}_{T}$ |
| <b>Sit Favorites</b>         | Name                                                  | Date modified        | Size<br>Type:                                                                                                    |
| <b>Desktop</b>               | <b>Component Services</b>                             | 26/7/2555 3:25       | 218<br>Shortcut                                                                                                    |
| <b>E</b> Downloads           | Computer Management                                   | 26/7/2555 3:22       | $2$ KE<br><b>Shortout</b>                                                                                              |
| <b>El Recent places</b>      | <b>Jeb</b> Defragment and Optimize Drives             | 26/7/2555 9:20       | 2.83<br>Shertout                                                                                                    |
|                              | <b>DR.</b> Disk Cleanup                               | 26/7/2555.3:24       | 2 KB<br>Shartout                                                                                                    |
| Libraries                    | <b>SE Event Viewer</b>                                | 26/7/2555 3:22       | 2.02<br>Shortcut                                                                                                    |
| Documents<br>ñ               | M. KCS Initiates                                      | 26/7/2555 2:25       | 2.83<br>Shertcut                                                                                                    |
| <sup>3</sup> Music           | Pa Local Security Policy                              | 26/7/2555 3:22       | $2 \times 1$<br>Shortcut                                                                                               |
| <b>Pictures</b>              | <b>AN MANN MIN BOUTES</b>                             | 26/7/2555 9:28       | 2 KB<br>Shortcut                                                                                                    |

ภาพที 1.3.2 แสดงขันตอนตังค่าระบบ UAC (User Account Control)

1.3.3 ที่หน้าจอ Security Settings คลิกเลือก Local Policies > Security Options ที่ Policy ให้แก้ไขค่าทั้ง 4 หัวข้อ ดังนี้

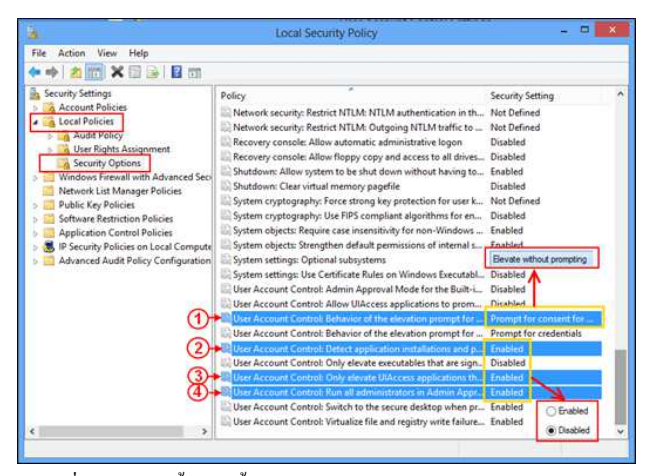

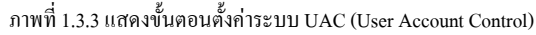

1.3.3.1 คลิกที User Account Control: Behaviour of the elevation prompt for administrators in Admin Approval Mode.

- คลิกเลือก Elevate without prompt กด Ok

1.3.3.2 คลิกที User Account Control: Detect application installations and prompt for elevation.

 **-** คลิกเลือก Disabled กด Ok

1.3.3.3 คลิกที User Account Control: Only elevate UIAccess applications that are installed in secure locations.

 **-** คลิกเลือก Disabled กด Ok

1.3.3.4 คลิกที User Account Control: Run all administrators in Admin approval mode.

 **-** คลิกเลือก Disabled กด OK

#### **1.4 การตังค่าให้ Windows แสดงผลภาษาไทย**

สําหรับ Windows 7 และ Windows 8

- 1.4.1 คลิกที Start
- 1.4.2 คลิกที Control Panel
- 1.4.3 คลิกที Region and Language

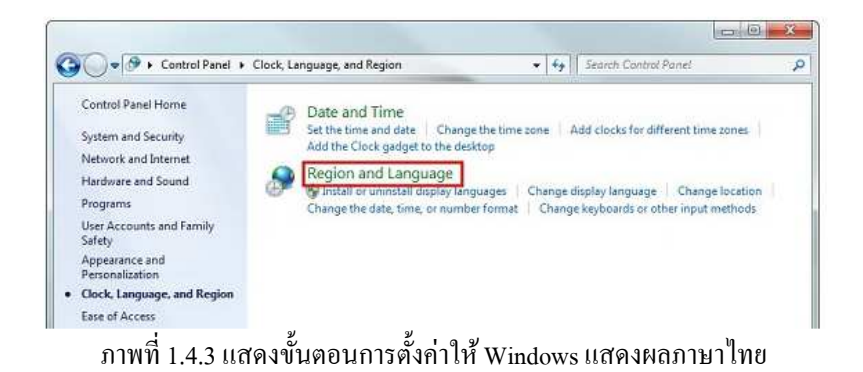

#### 1.4.4 ตรวจสอบตรง Format ให้ตังค่าเป็ น Thai (Thailand)

Short date : เลือกเป็ น dd/MM/yyyy

| Format:                      |                  |  |
|------------------------------|------------------|--|
| Thai (Thailand)              |                  |  |
| Date and time formats        |                  |  |
| Short date:                  | dd/MM/yyyy       |  |
| Long date:                   | d MMMM yyyy<br>۳ |  |
| Short time:                  | ÷<br>H:mm        |  |
| Long time:                   | ť.<br>H:mm:ss    |  |
| First day of week:           | <b>Sunt</b><br>۰ |  |
| What does the notation mean? |                  |  |
| <b>Examples</b>              |                  |  |
| Short date:                  | 27/10/09         |  |
| Long date:                   | 27 папеш 2009    |  |
| Short time:                  | 13:47            |  |
| Long time:                   | 13:47:54         |  |
|                              |                  |  |

ภาพที 1.4.4 แสดงขันตอนการตังค่าให้ Windows แสดงผลภาษาไทย

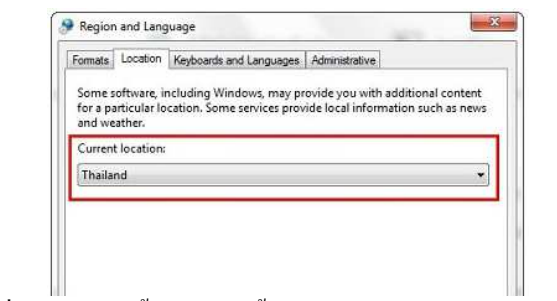

1.4.5 คลิกที่ Tab Location หัวข้อ Current location เปลี่ยนเป็น Thailand

ภาพที 1.4.5 แสดงขันตอนการตังค่าให้ Windows แสดงผลภาษาไทย

1.4.6 คลิกที Administrative คลิกที Change system locale

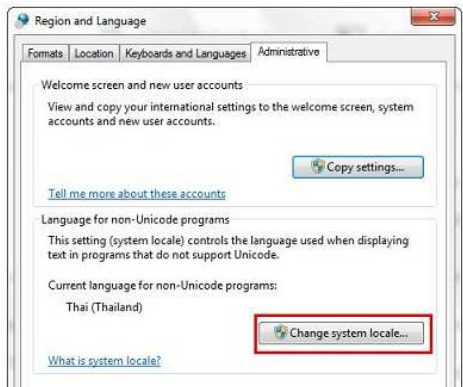

ภาพที 1.4.6 แสดงขันตอนการตังค่าให้ Windows แสดงผลภาษาไทย

 $1.4.7$  ตรวจสอบตรง Current system locale เปลี่ยนเป็น Thai (Thailand)จากนั้นกด OK ระบบจะทำการ Restart เครื่อง

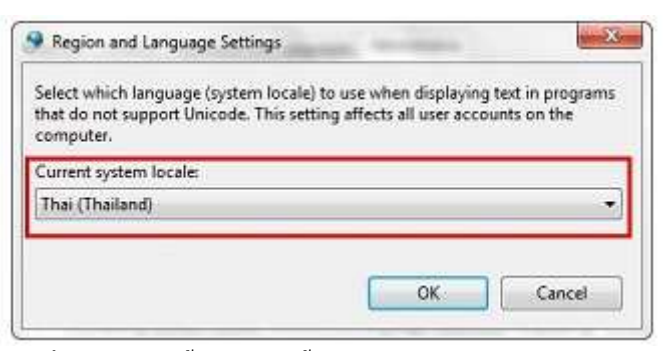

ภาพที 1.4.7 แสดงขันตอนการตังค่าให้ Windows แสดงผลภาษาไทย

#### **1.5 สําหรับ Windows 10/11**

1.5.1 พิมพ์ control panel ทีช่องค้นหา

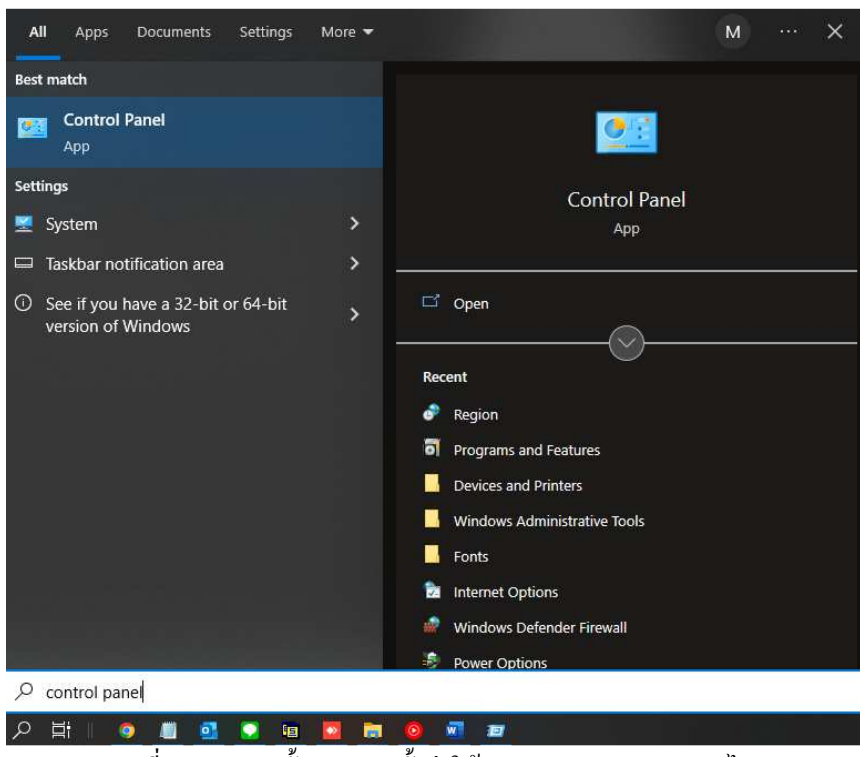

ภาพที 1.5.1 แสดงขันตอนการตังค่าให้ Windows แสดงผลภาษาไทย

#### 1.5.2 จะปรากฎหน้าจอ Control Panel ดังรูปด้านล่าง

-คลิก Clock and Region

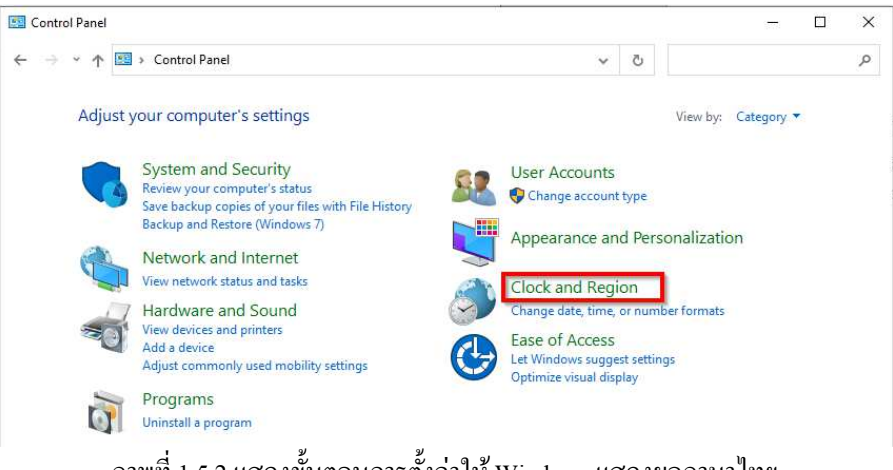

ภาพที 1.5.2 แสดงขันตอนการตังค่าให้ Windows แสดงผลภาษาไทย

1.5.3 กำหนดค่าต่อไปนี้ให้เหมาะการกับการแสดงผลภาษาไทย คือ Date and Time และ Region -คลิกทีคําสัง Date and Time

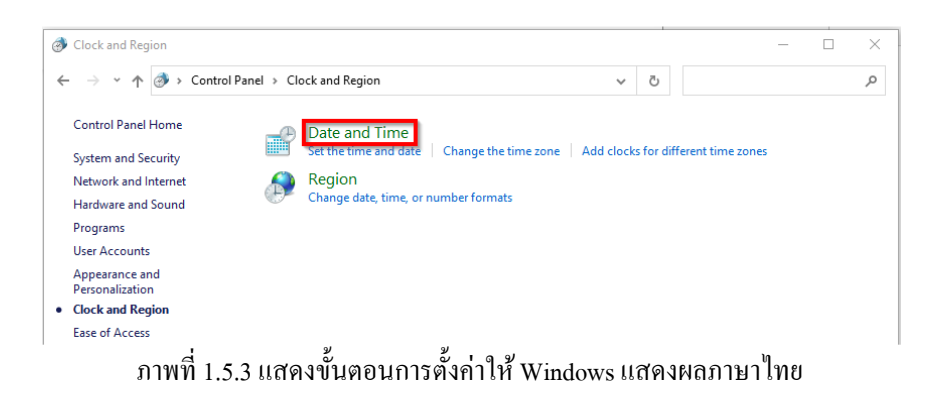

1.5.4 คลิก Change time zone >> เลือก (UTC + 07:00) Bangkok, Hanoi, Jakarta

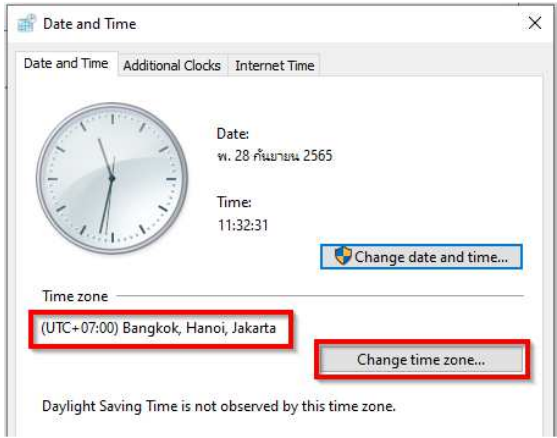

ภาพที 1.5.4 แสดงขันตอนการตังค่าให้ Windows แสดงผลภาษาไทย

#### 1.5.5 คลิกทีคําสัง Region

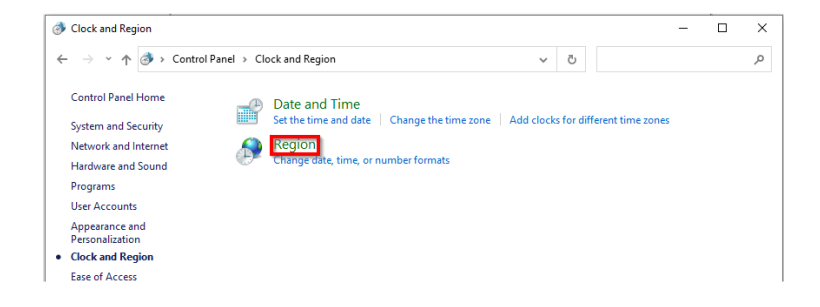

ภาพที 1.5.5 แสดงขันตอนการตังค่าให้ Windows แสดงผลภาษาไทย

#### 1.5.6 แท็บ Formats เลือก Format: Thai(Thailand)

#### -Short date: dd/MM/yyyy

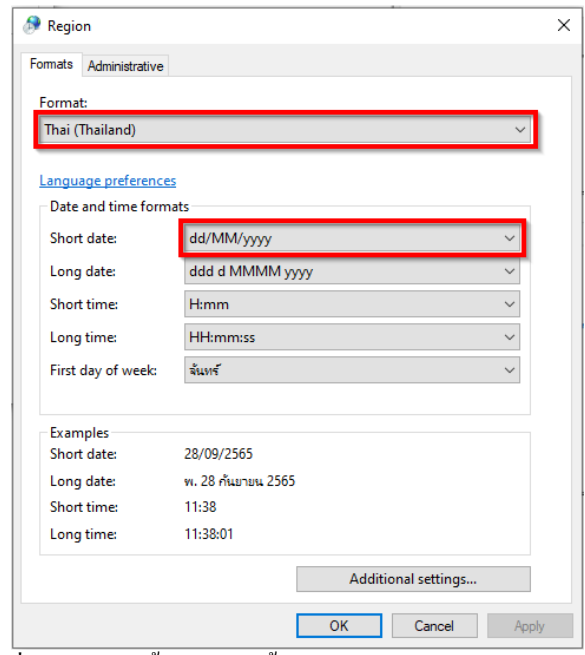

ภาพที 1.5.6 แสดงขันตอนการตังค่าให้ Windows แสดงผลภาษาไทย

1.5.7 แท็บ Administrative >> Change system locale >> Current system locale : Thai (Thailand)

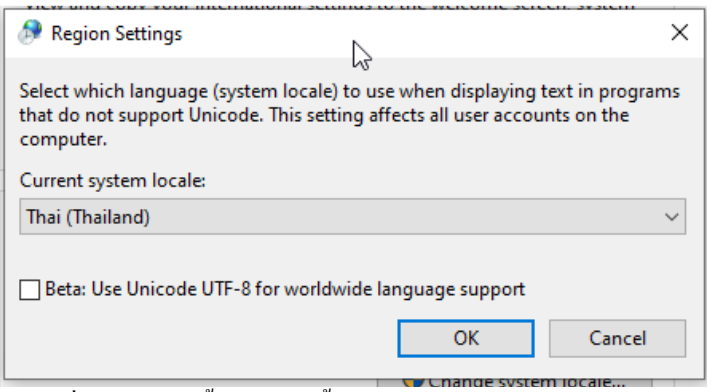

ภาพที 1.5.7 แสดงขันตอนการตังค่าให้ Windows แสดงผลภาษาไทย

เมื่อกำหนดก่าต่างๆ เสร็จแล้ว ให้กดบันทึกก่าโดยการกดปุ่ม OK เพื่อบันทึกก่า จนกระทั่งกลับไปยังหน้าจอ Control Panel และต้อง ์ สั่ง Restart เครื่องอีกครั้ง ค่าที่กำหนดไว้จึงจะมีผลใช้งาน

## **1.6 การติดตัง PDF Creator เวอร์ชั+น 3.5.1**

1.6.1 ดับเบิลคลิกทีไฟล์ติดตัง PDFCreator

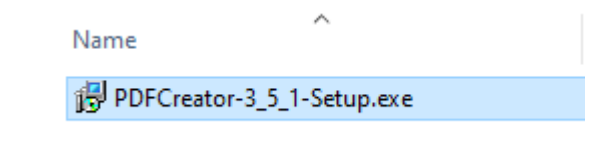

ภาพที 1.6.1 แสดงขันตอนการการติดตัง PDF Creator เวอร์ชัน 3.5.1

 $1.6.2$  เลือกภาษาเป็น English

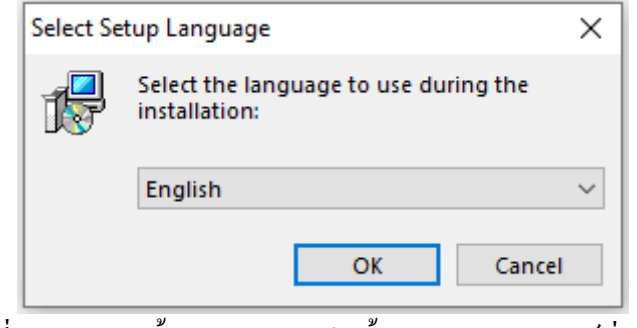

ภาพที 1.6.2 แสดงขันตอนการการติดตัง PDF Creator เวอร์ชัน 3.5.1

1.6.3 รอเซ็ทอัพโปรแกรมสักครู่

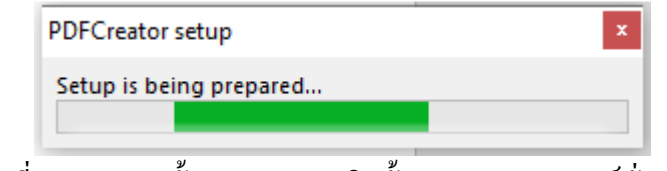

ภาพที 1.6.3 แสดงขันตอนการการติดตัง PDF Creator เวอร์ชัน 3.5.1

 $1.6.4$  คลิ๊ก No (ไม่ทำการอัพเดท PDFCreator เวอร์ชั่นใหม่)

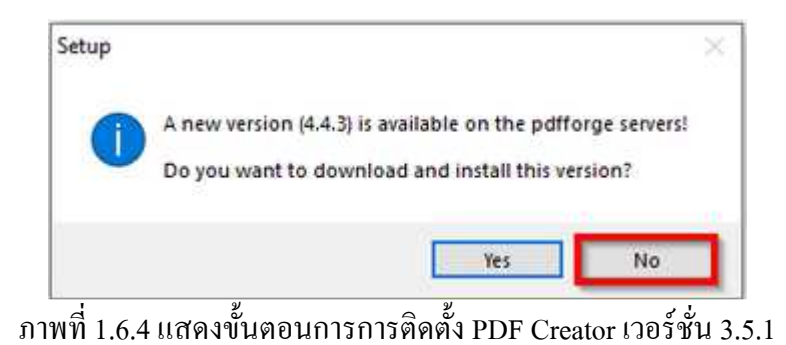

## 1.6.5 คลิก Next

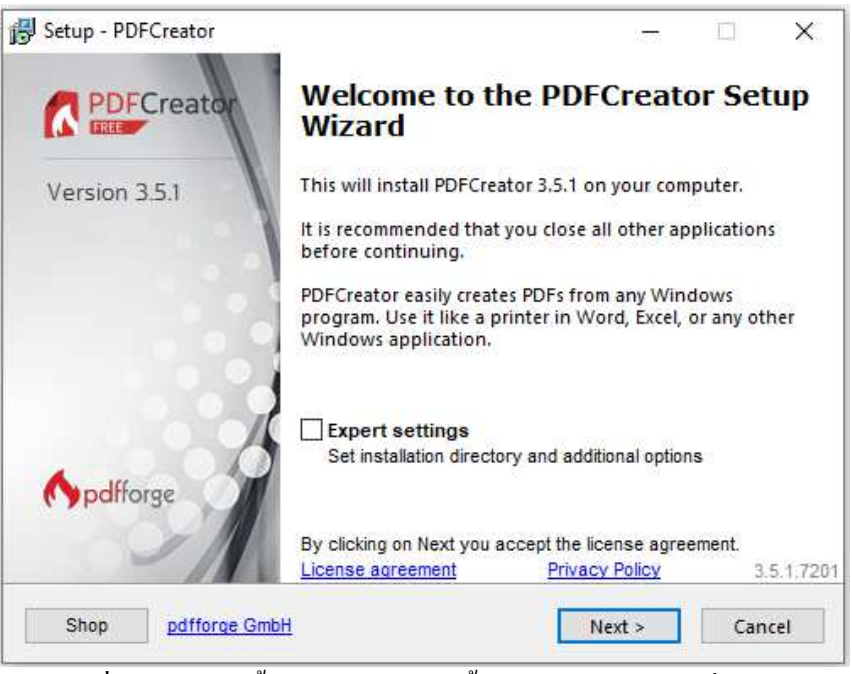

ภาพที 1.6.5 แสดงขันตอนการการติดตัง PDF Creator เวอร์ชัน 3.5.1

1.6.6 คลิก Install

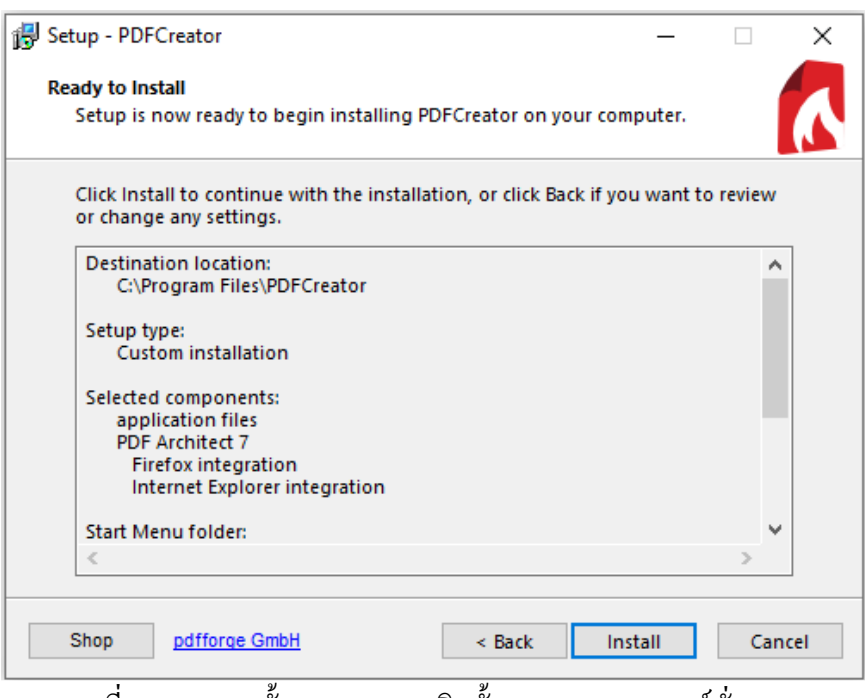

ภาพที 1.6.6 แสดงขันตอนการการติดตัง PDF Creator เวอร์ชัน 3.5.1

## 1.6.7 รอติดตังโปรแกรมสักครู่

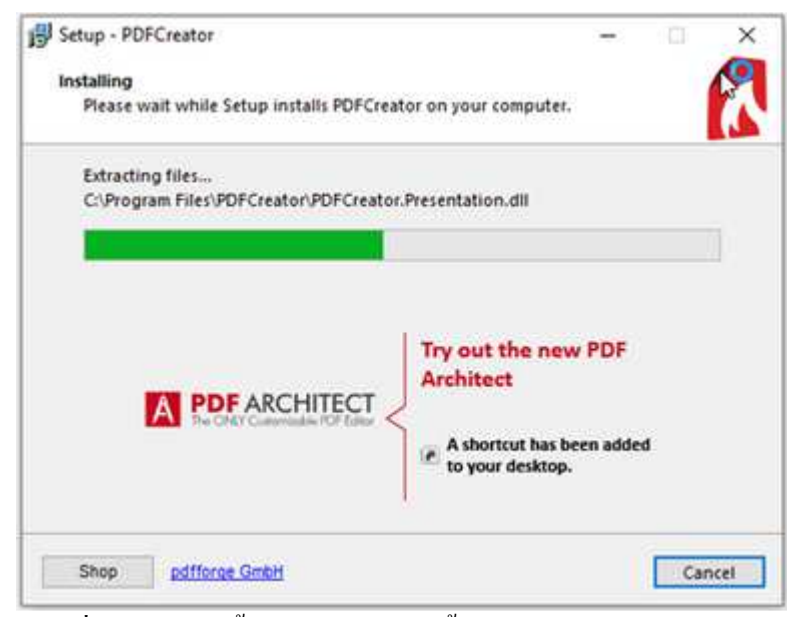

ภาพที 1.6.7 แสดงขันตอนการการติดตัง PDF Creator เวอร์ชัน 3.5.1

1.6.8 กด Finish จากนัน ระบบจะทําการ Restart เครือง

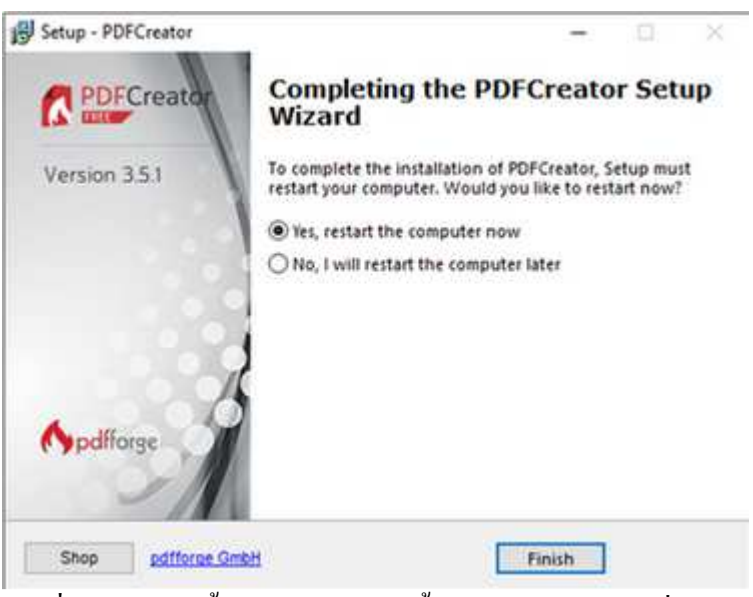

ภาพที 1.6.8 แสดงขันตอนการการติดตัง PDF Creator เวอร์ชัน 3.5.1

#### *โปรแกรมบริหารงานบุคคลสําเร็จรูป Business Plus HRM*

- *PRระบบเงินเดือน*
- *PSระบบบริหารงานบุคคล*
- *RTระบบสิทธิวันลาและเบียขยันขันสูง*
- *TM ระบบประมวลผลเวลาทํางาน*
- *ASระบบกําหนดสิทธิการใช้งานขันสูง*
- *DK ระบบโอนข้อมูลผ่านดิสก์/อินเตอร์ เน็ต*
- *AS ระบบกําหนดสิทธิการใช้งานขันสูง*
- *JC ระบบต้นทุนค่าแรงพนักงาน*
- *PF ระบบกองทุนสํารองเลียงชีพพิเศษ*
- *LN ระบบเงินกู้ชนิดพิเศษ*
- *WF ระบบสวัสดิการพนักงาน*
- *ID ระบบ Smart Card Reader อ่านบัตรประชาชน*
- *PC ระบบเบิกเงินสดย่อย*
- $EX$ ระบบอัตราแลกเปลี่ยนสกลเงิน
- *Bplus Auto TM ระบบโอน TM อัตโนมัติ*
- $B$ plus HRM Connect ระบบแอพพลิเคชั่น HRM บนมือถือ
- *e-Payslipระบบใบจ่ายเงินเดือนและเอกสารทางอิเล็กทรอนิกส์ /เว็บ*
- *e-Leave/OT/SHIFT ระบบขอลา,ขอโอที,ขอเปลี=ยนกะผ่านเว็บ*
- *e-Training ระบบการฝึ กอบรมพนักงานผ่านเว็บ*
- *e-Welfare ระบบขอสวัสดิการพนักงานผ่านเว็บ*
- *Bplus Dash Board ระบบแสดงประสิทธิภาพงานบุคคลสําหรับ ผู้บริหาร*
- *e-Recruit ระบบสมัครงาน*

#### *โปรแกรมบริหารงานค้าปลีกสําเร็จรูป Business Plus POS*

- *BplusBackระบบบริหารจัดการหลังร้ าน*
- *BplusPosระบบขายหน้าร้ าน*
- *Campaign ระบบแคมเปญ*
- *ShowPriceระบบแสดงราคาขายและแคมเปญ*
- *CheckPriceระบบตรวจสอบราคาขายและแคมเปญ*
- *Queue Buster ระบบลดเวลารอคิวการจ่ายชําระของลูกค้า*
- *ID ระบบ Smart Card Reader อ่านบัตรประชาชน*
- *Member online ระบบสะสมแต้ม*
- *Member Reward On Mobile ระบบสะสมแต้มOnlineผ่านมือถือ*
- *Redeem ระบบแลกแต้มสมาชิก*
- *The One Card ระบบสะสมแต้มสมาชิกทุกสาขา/เครือ*
- $\emph{e-Coupon}$  ระบบพิมพ์คูปองอัตโนมัติที่แคชเชียร์
- *Consignment ระบบฝากขาย/รับฝากขาย*
- *Vat Refund / Benquire / Prepare-PO / Franchise / Binvoice / Print Controller / Bbarcode / Touch Screen*

#### *โปรแกรมบัญชีบริหารสําเร็จรูป Business Plus ERP*

- *DF ระบบควบคุมเอกสาร*
- *IC ระบบสินค้าคงคลัง*
- *PO ระบบจัดซือสินค้า*
- *OE ระบบจําหน่ายและจองสินค้า*
- *AR-AP ระบบลูกหนี-เจ้าหนี*
- *CQ ระบบเช็ค-เงินฝากธนาคาร*
- *GL/EP ระบบบัญชี/รายได้-ค่าใช้จ่าย*
- *FI ระบบวิเคราะห์ งบการเงิน*
- *CF ระบบงบกระแสเงินสด*
- *SL ระบบพนักงานขาย*
- *FA ระบบทรัพย์สินถาวร*
- *BI ระบบวิเคราะห์ การตลาดขันสูง*
- $\triangleright$   $P$   $D$   $\stackrel{?}{2}$   $\stackrel{?}{2}$   $\stackrel{$
- *TR ระบบรับย้ายข้อมูลข้ามแหล่งเก็บ*
- *Bbarcodeระบบพิมพ์ป้ ายราคาบาร์ โค้ด*
- $\geqslant$  *DK* ระบบยื่นแบบภงด.3 และ53 ผ่านอินเตอร์เน็ต
- *MRPIIระบบวางแผนการผลิต*
- *Replenishmentระบบเติมเต็มอัตโนมัติ*
- *Bplus Dash Board ระบบแสดงประสิทธิภาพการบริหารงานสําหรับ ผู้บริหาร*
- *Bplus Executive on Android ระบบงานบริหารบนมือถือ*
- *Bplus Collector On Android ระบบช่วยการขายและบันทึกเอกสารบน มือถือ*
- *แคมเปญหลังร้ าน/ สะสมแต้มหลังร้ าน/ Invoice From Scan / Receive From Scan / Packing list / Text2Bplus / หน่วยรถแบบNotebook / e-Filing / e-Taxinvoice*

#### *Business Plus VAN SALES On Mobile – Android*

เป็นโปรแกรมบนมือถือสำหรับพนักงานขายที่ออกไปปฏิบัติงานนอกสถานที่สะดวก *สําหรับงาน Sales / Pre-Sales* 

- *Take Order จองสินค้าและเปิ ดหน้าบัญชี*
- *ระบบบริหารงานขาย*
- *ระบบบริหารจัดการยอดหนีคงค้าง*
- *Route Plan ระบบวางแผนเส้ นทางการขาย*
- ระบบเยี่ยมลูกค้า / เช็คอินร้านค้า / ติดตามเส้นทางการเดินทาง
- *Market Survey ระบบสํารวจลูกค้า*